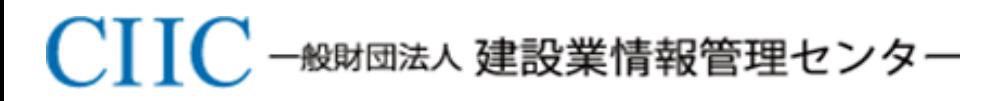

*Construction Industry Information Center*

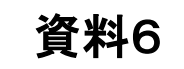

# ユーザ認証方法(案)

# 令和3年3月3日

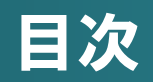

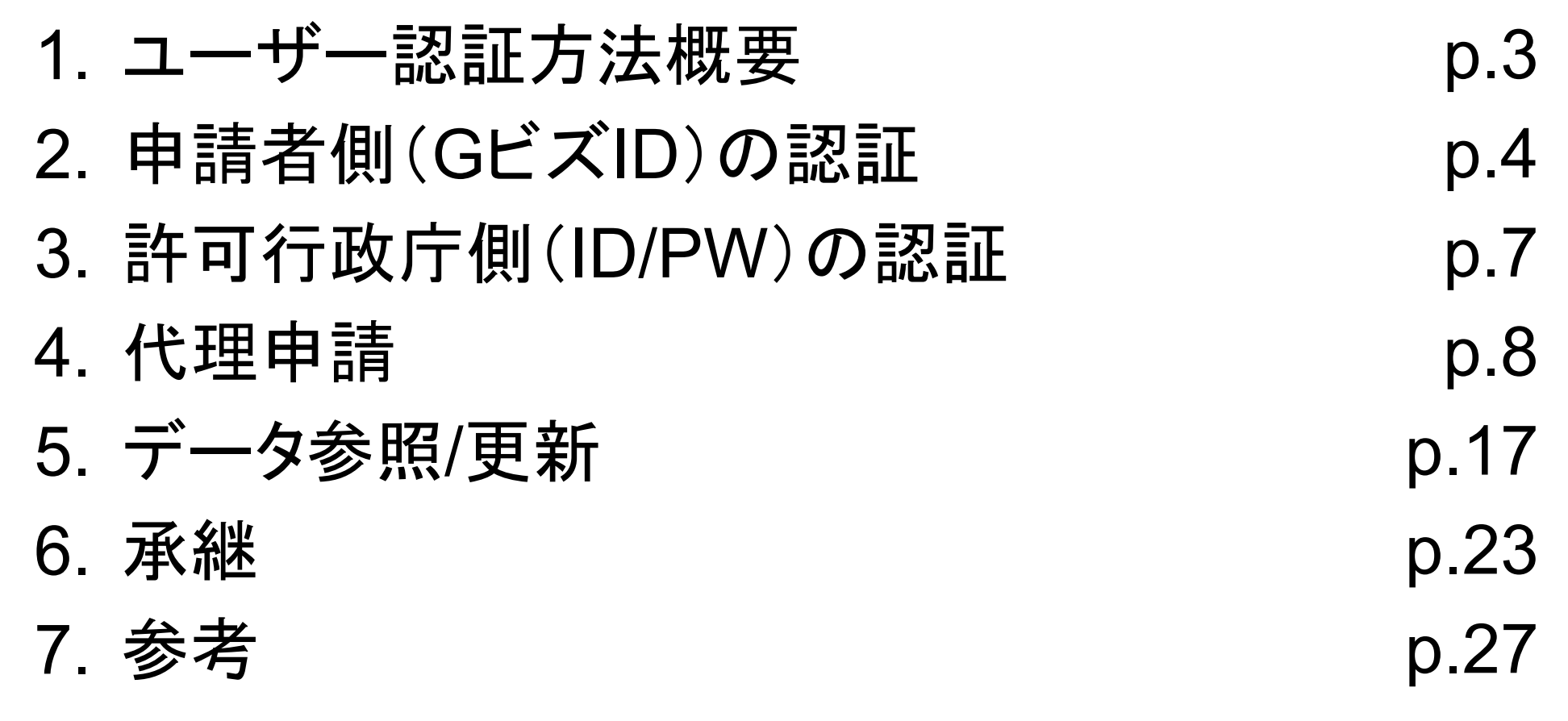

**CIIC** 

1. ユーザ認証方法 :概要

**申請者側:**経済産業省提供の認証サービスである**「GビズID」による認証**を行う。 **許可行政庁側:本電子申請システムにて発行するID/PWによる認証**を行う。

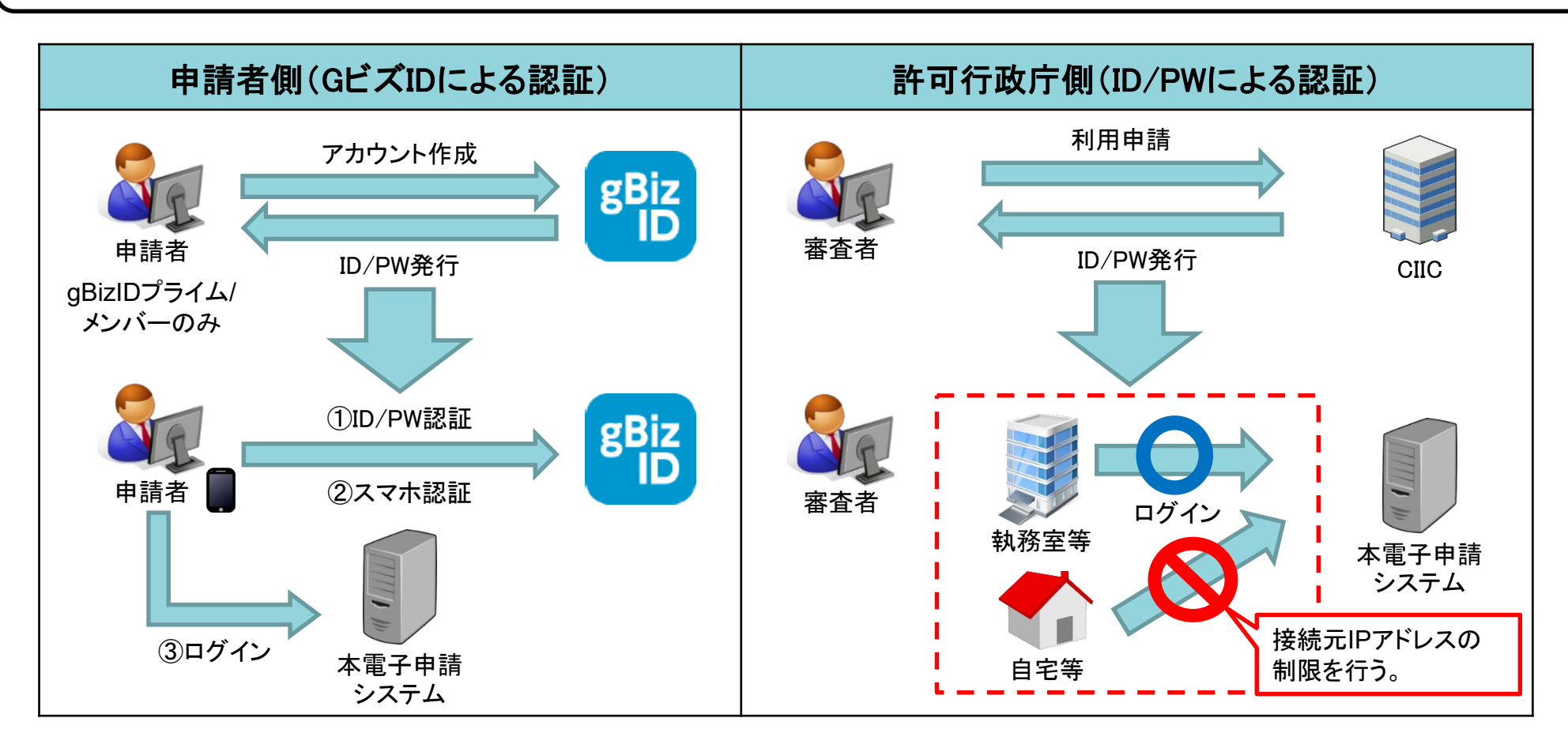

- 申請者側は、**GビズIDによる認証**を行う。
- 本電子申請においては、gBizIDプライム/メンバー/エントリーの3種類のアカウントの内、**gBizID プライム/メンバーのみログイン可能**とする。
- 申請者は**法人代表者もしくは個人事業主の位置づけであるgBizIDプライムアカウントの所持が必須**。 ※gBizIDメンバーアカウントは、gBizIDプライムアカウントが作成し、申請可能なサービスを設定する事で申請が 可能。
	- ※本電子申請システムにおける認証方法としては、行政手続におけるオンラインによる本人確認の手法に関するガ イドライン(平成31年2月25日)に基づき、遠隔又は対面での身元確認及び複数要素による認証として、Gビズ IDの使用が妥当と考えている。
	- ※GビズIDにおいて複数要素による認証が行われるのはgBizIDプライム/メンバーアカウントのため、当該アカウ ントに限り本電子申請システムを利用可能とする。

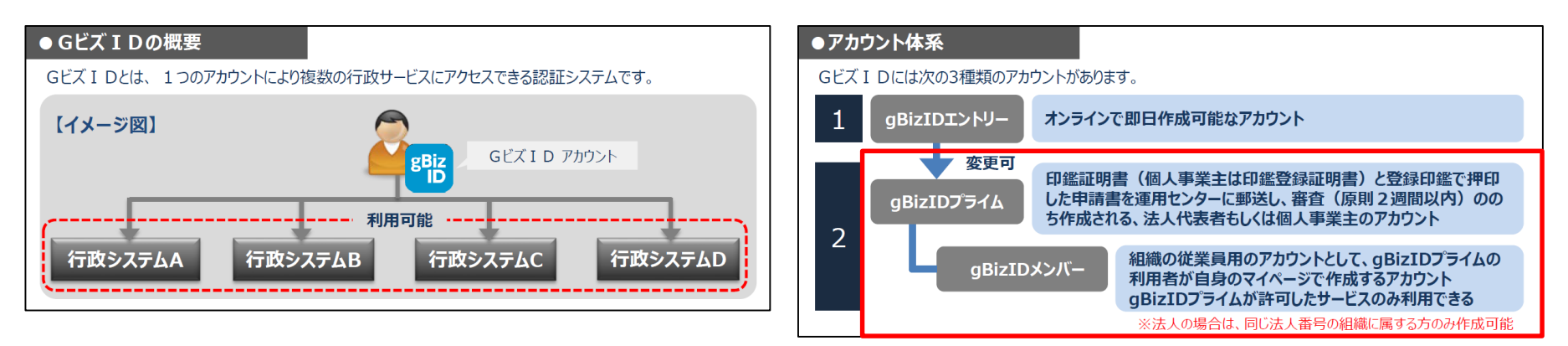

### 2. 申請者側(GビズID)の認証 :GビズIDの作成方法

**CHIC** 

**主な手順(詳細は参考資料参照)** ①~②本電子申請システム経由または直接GビズHPへいき、ID作成を申請 ③必要書類を送付 ④~⑤審査→メール連絡 ⑥パスワード・2要素認証設定

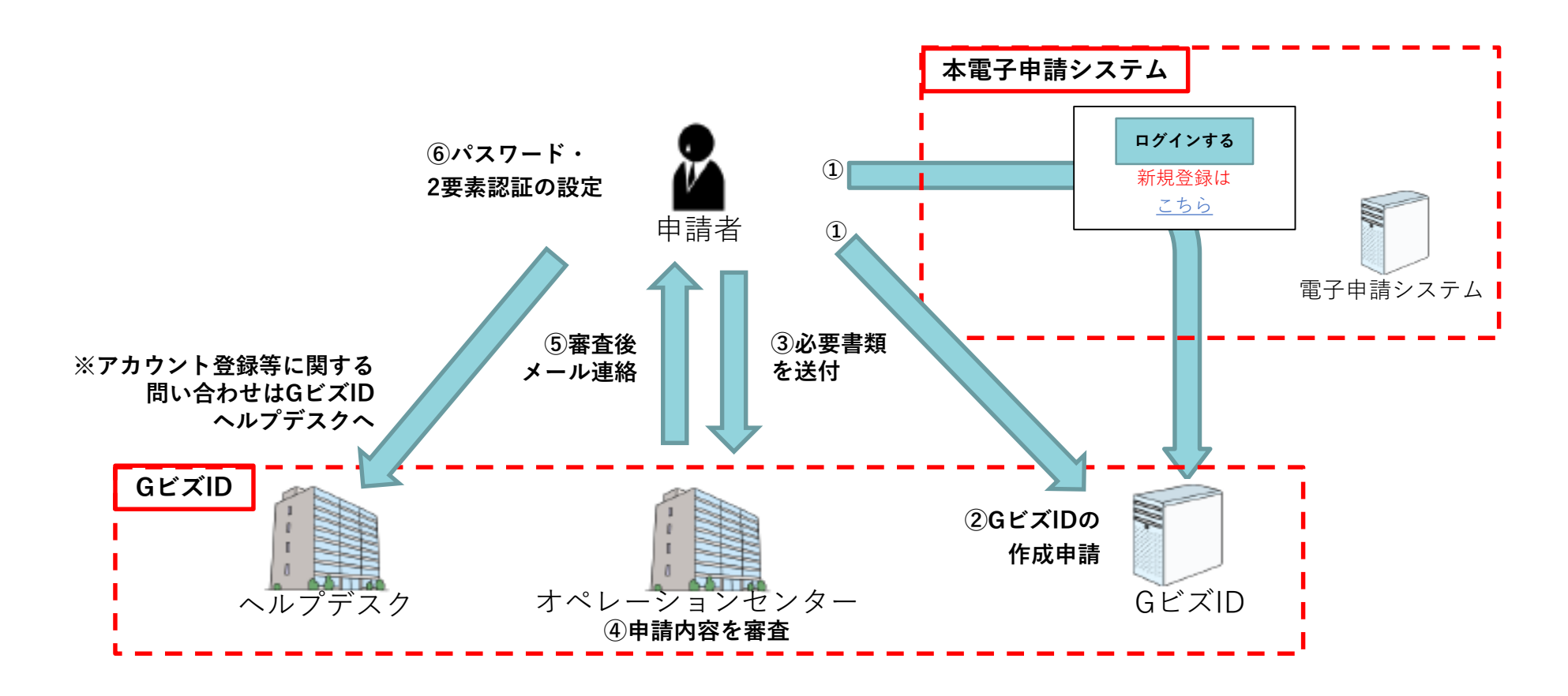

### 2. 申請者側(GビズID)の認証 :ログインイメージ

- ① 本電子申請システムのログイン画面にアクセス
- ② GビズIDのサーバに遷移し、アカウントID(メールアドレス)・パスワードを入力
- ③ 2要素認証(ワンタイムパスワード又はスマートフォンアプリによる認証を行う
- ④ 本電子申請システムにログイン

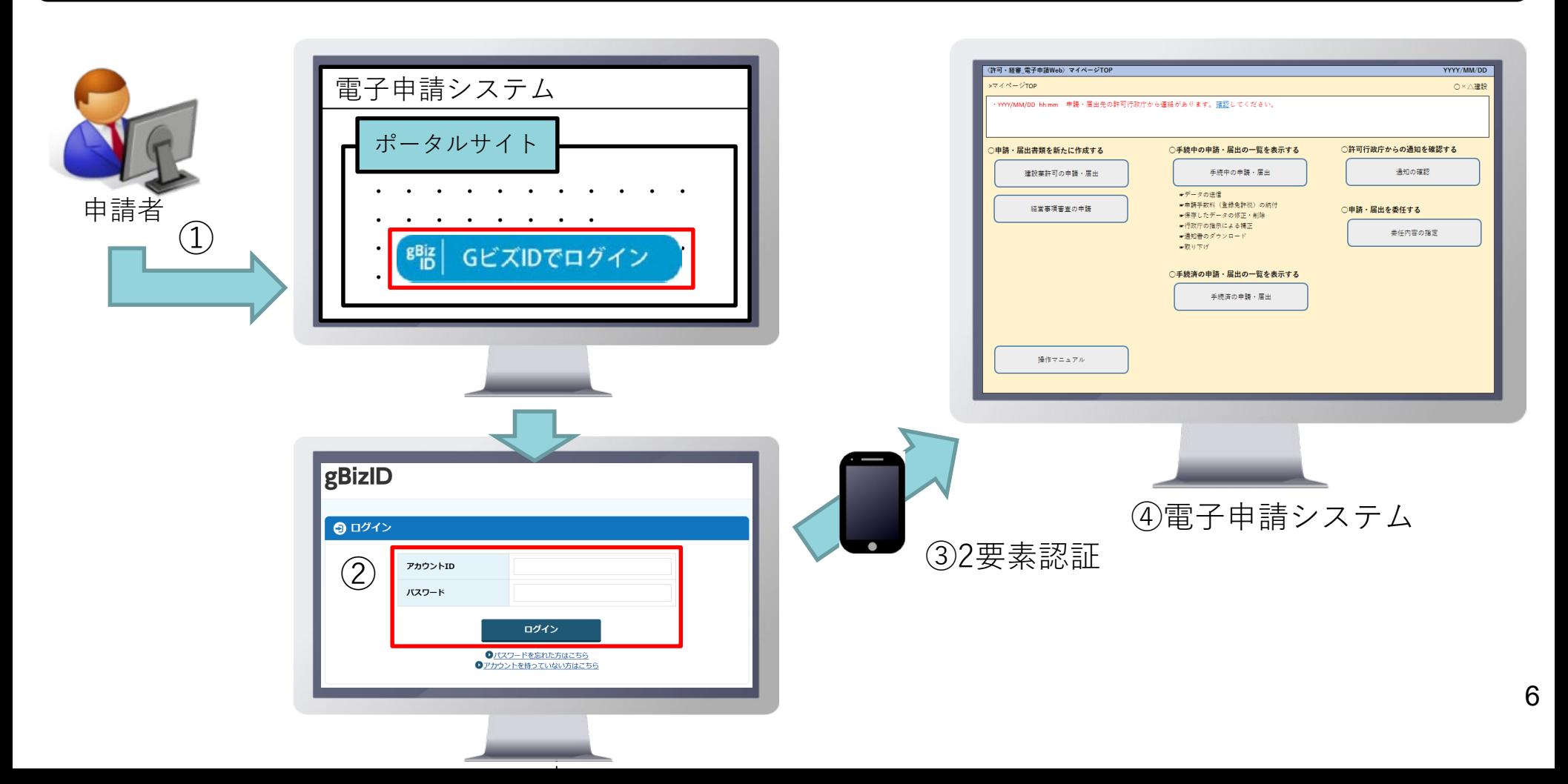

CHC

許可行政庁側は、**ID/PWによる認証**を行う。

**【アカウントの作成】**

 利用申請時に、ID/PWを利用申請数分発行する。CIISのID/PWとは別に、本電子申請システム用 のID/PWになる。

CHC

 利用申請時に利用元のIPアドレスを指定することで、ログイン元のIPアドレスを制限し、庁内か らのアクセスに限定する。

**【ログインイメージ】下図のとおり**

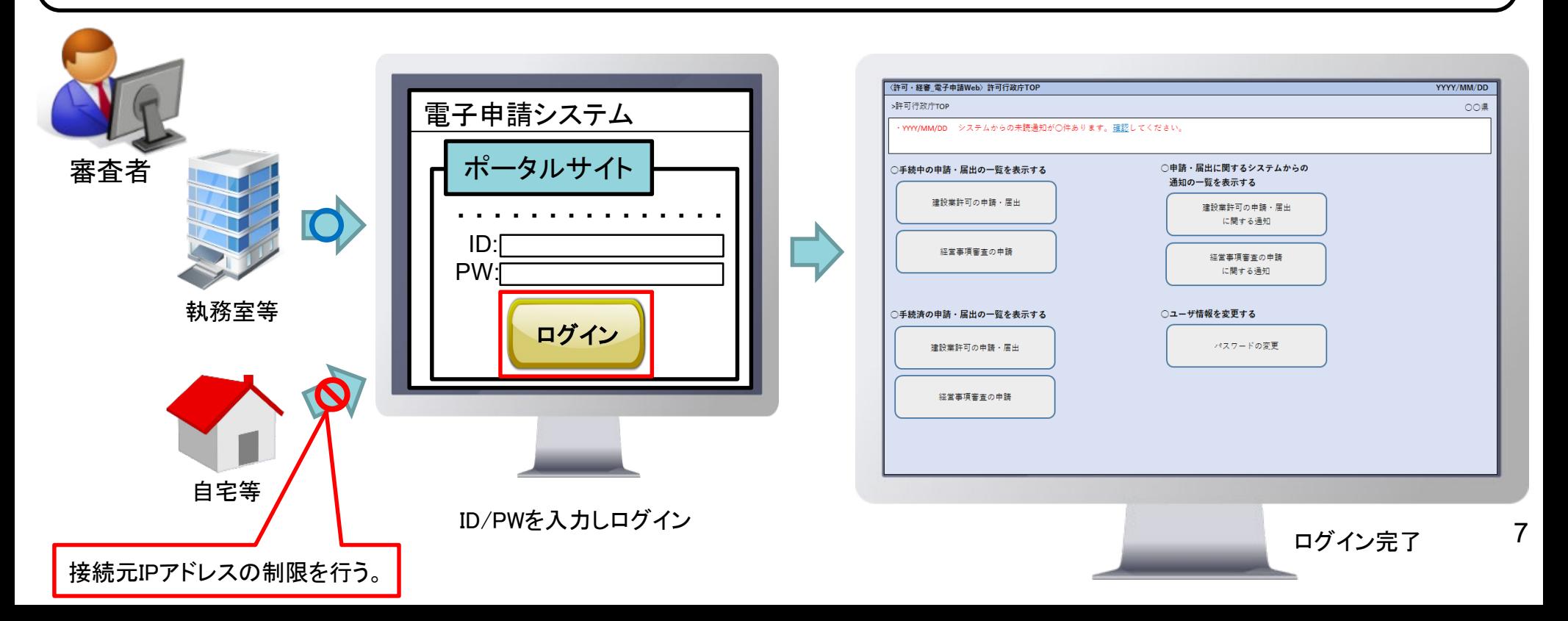

#### 4. 代理申請 :概要

- **代理人・申請者ともにgBizIDプライムアカウントを利用**し、**gBizIDの「委任機能」を用いて代理申 請を行う**。
- **電子申請システムにおいて、委任状を作成**することにより、**具体的な申請手続き単位での代理申請 を行う**。

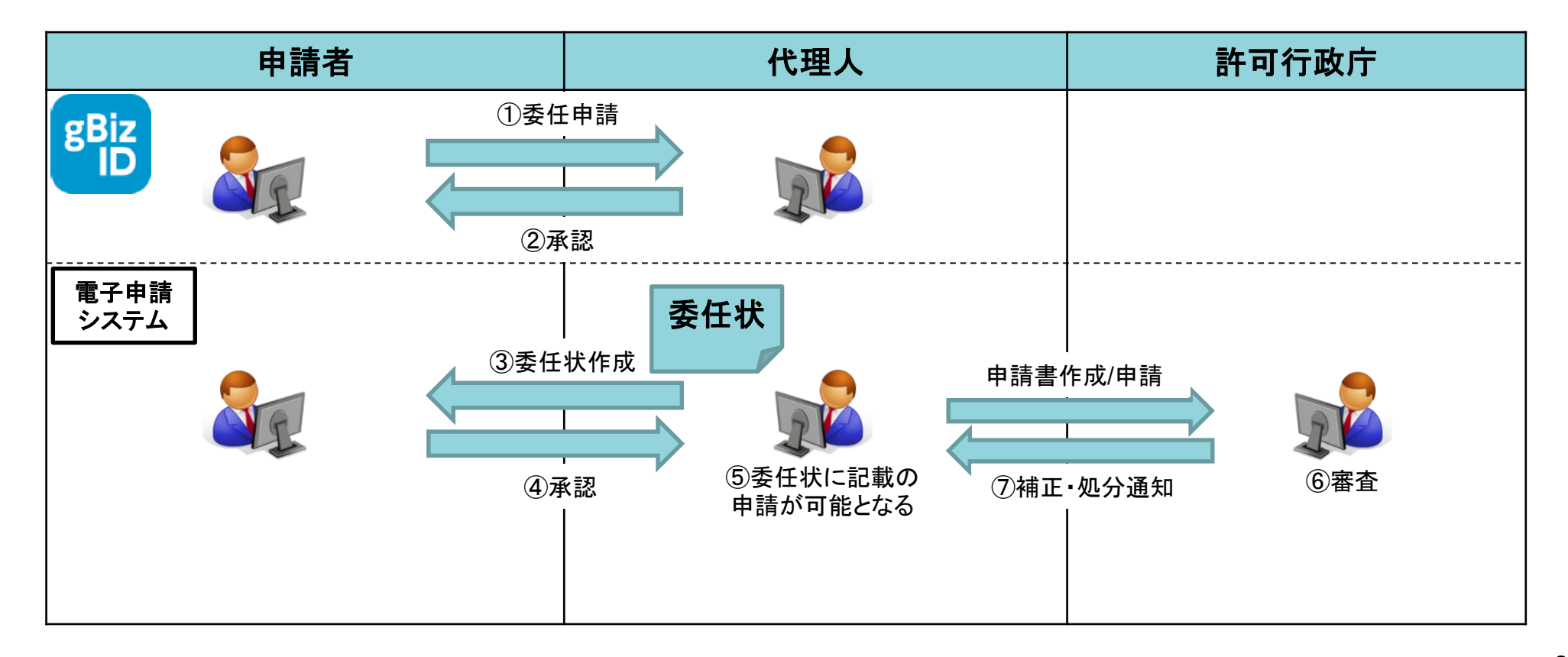

### 4. 代理申請 ①委任申請

# **CHIC**

#### ①GビズIDの画面にて、**申請者が代理人のアカウントID(メールアドレス)を入力**し、**委任をする対象の サービスとして、本電子申請システムを指定**し、**委任期間を設定**して委任申請を行う。

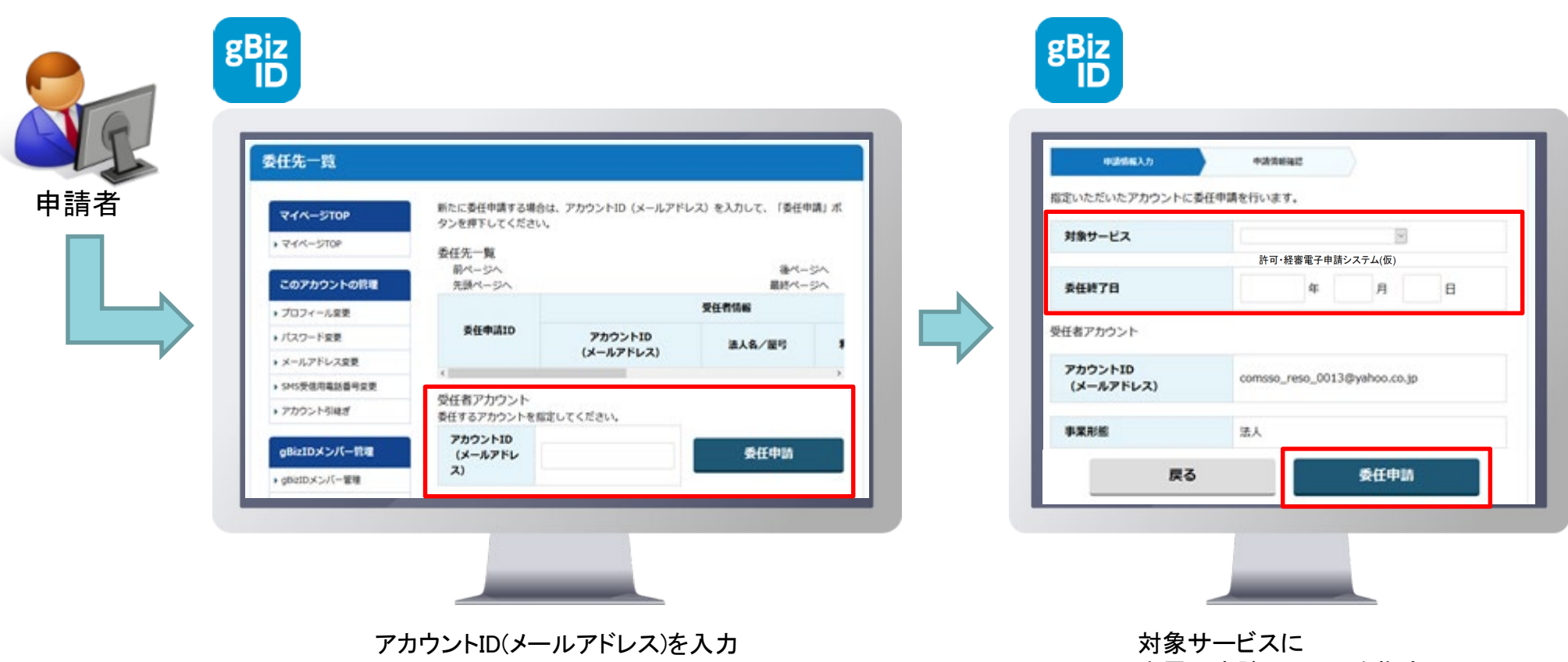

本電子申請システムを指定 委任期間を設定し委任申請 ②代理人のメールアドレスに受任承認依頼のメールが届き、代理人が承認を行う。委任関係が成立し、 GビズIDに委任関係/委任期間の情報が登録される。

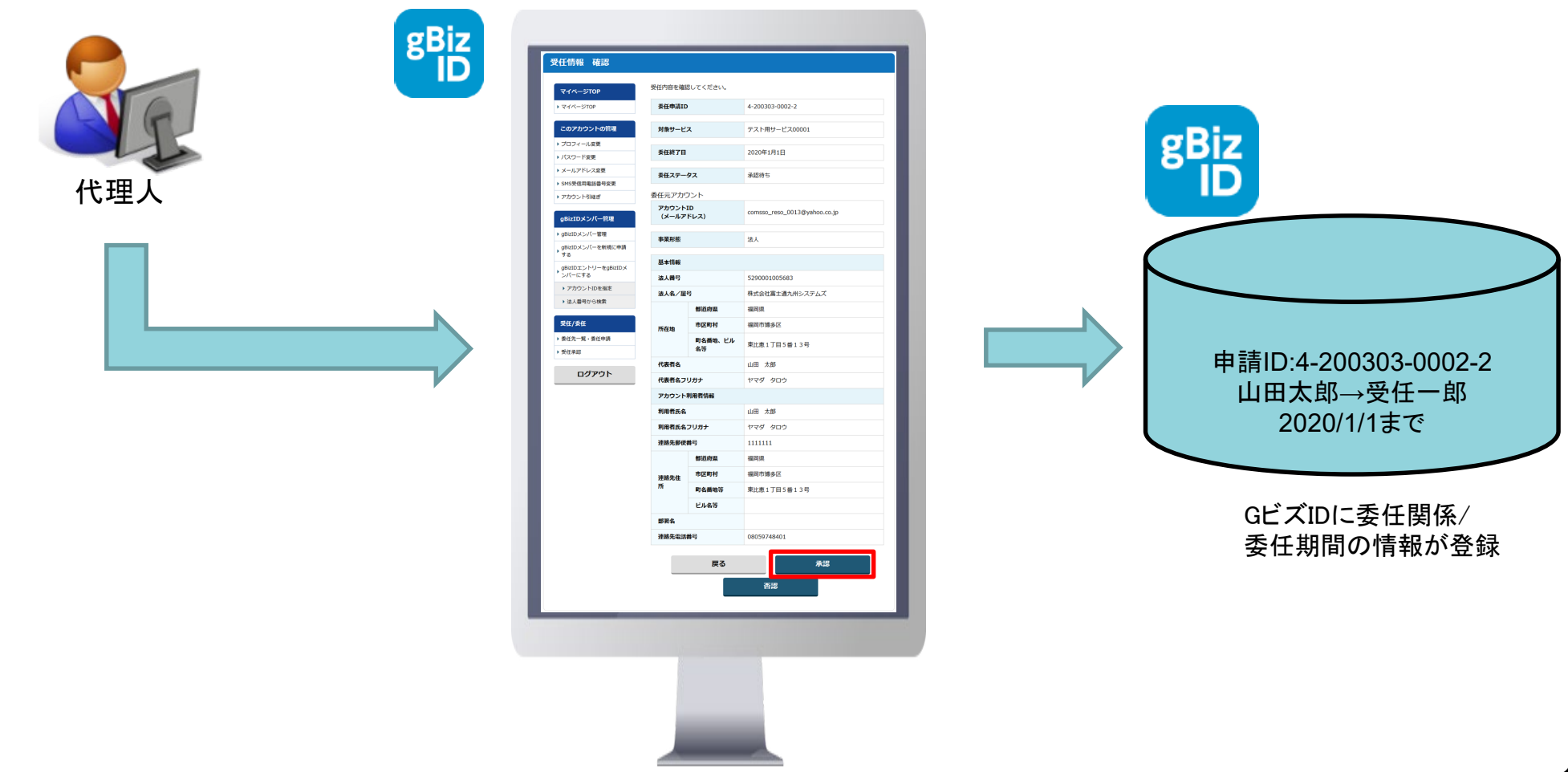

代理人が承認

③電子申請システムにて、**代理人が委任対象手続きを指定の上、委任状を作成**する。

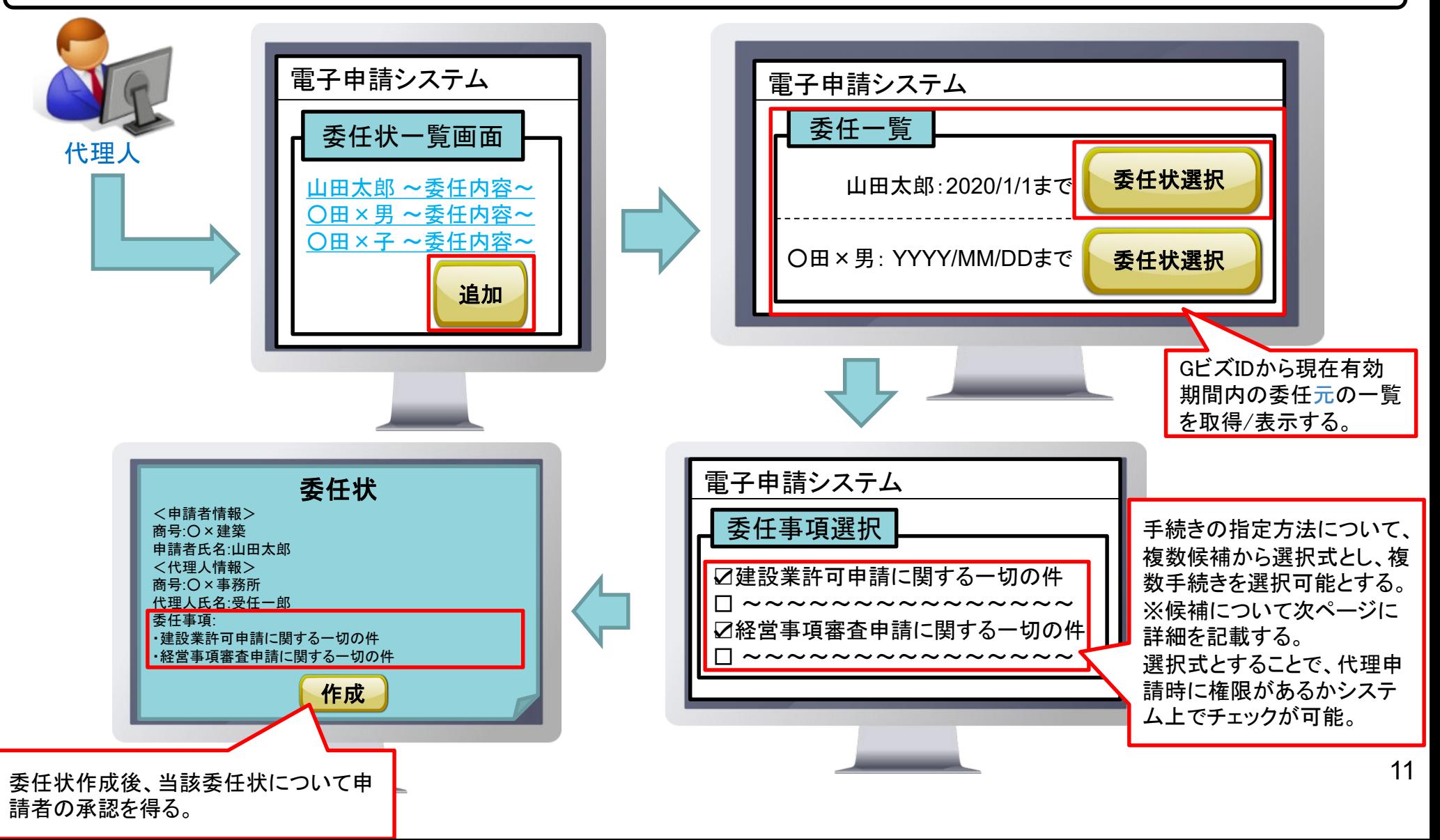

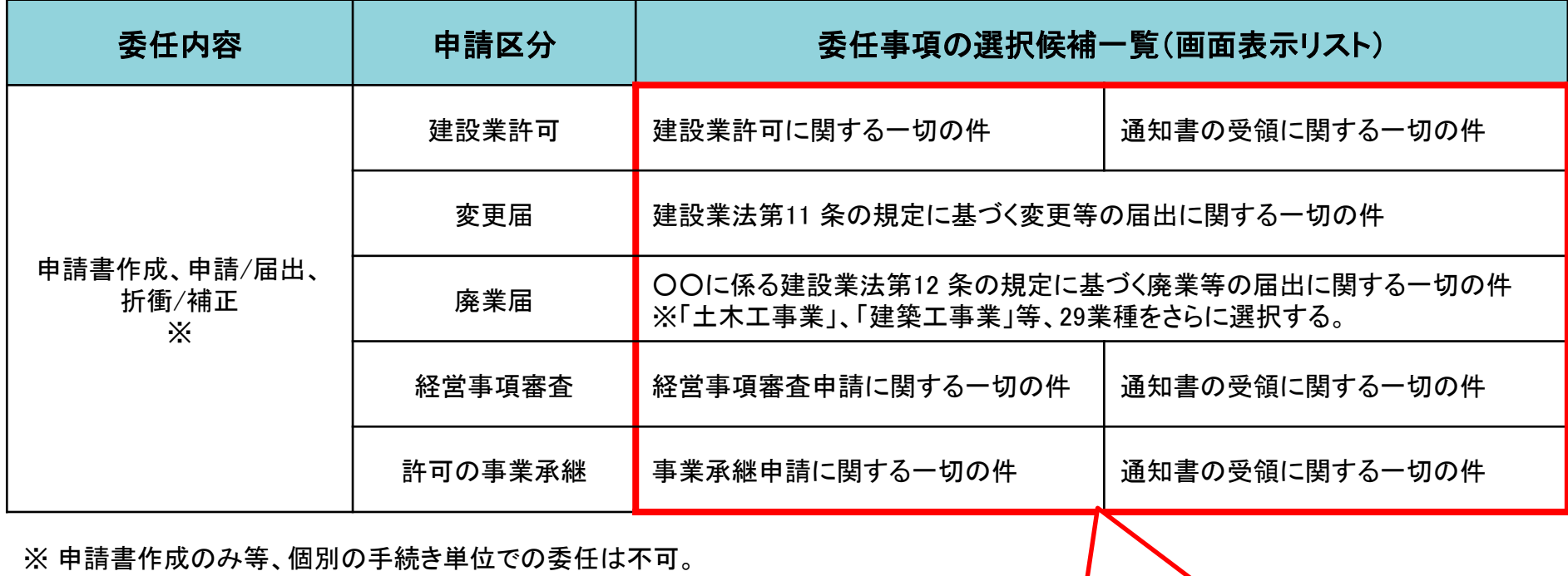

画面に表示し、代理人に選択させる。

### 4. 代理申請 ④委任状承認

**CHIC** 

④電子申請システムにて、申請者が代理人の作成した委任状について承認を行う。

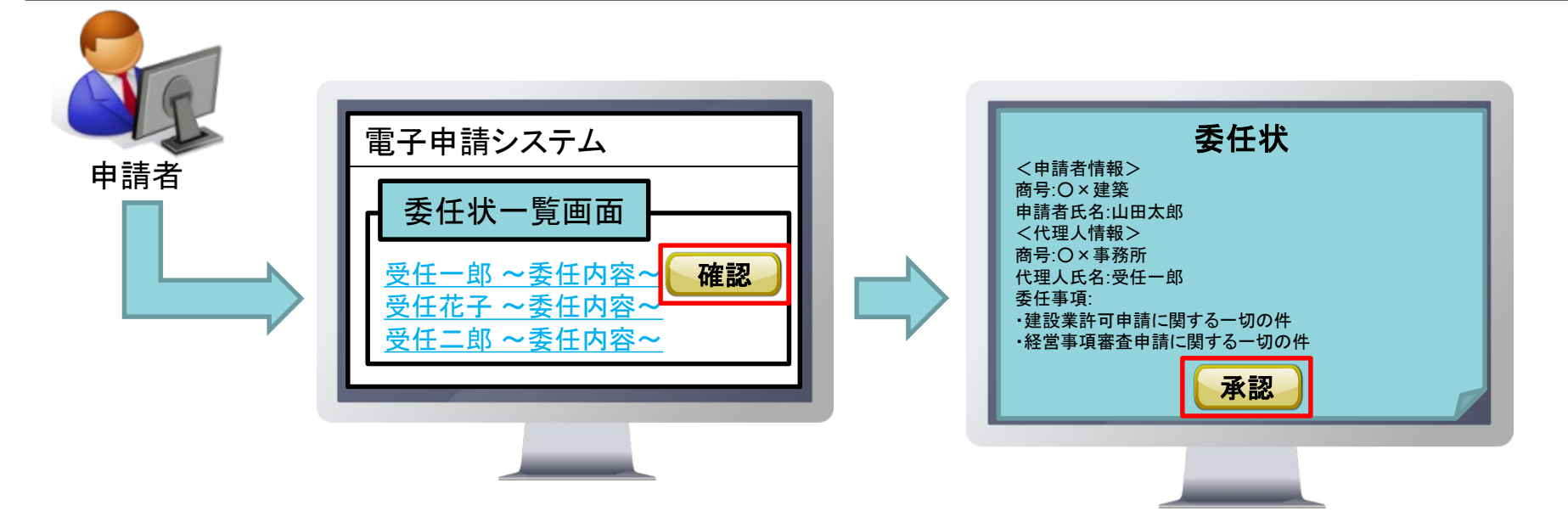

#### ⑤代理人は、申請者が指定した手続きに関する申請が可能となる。

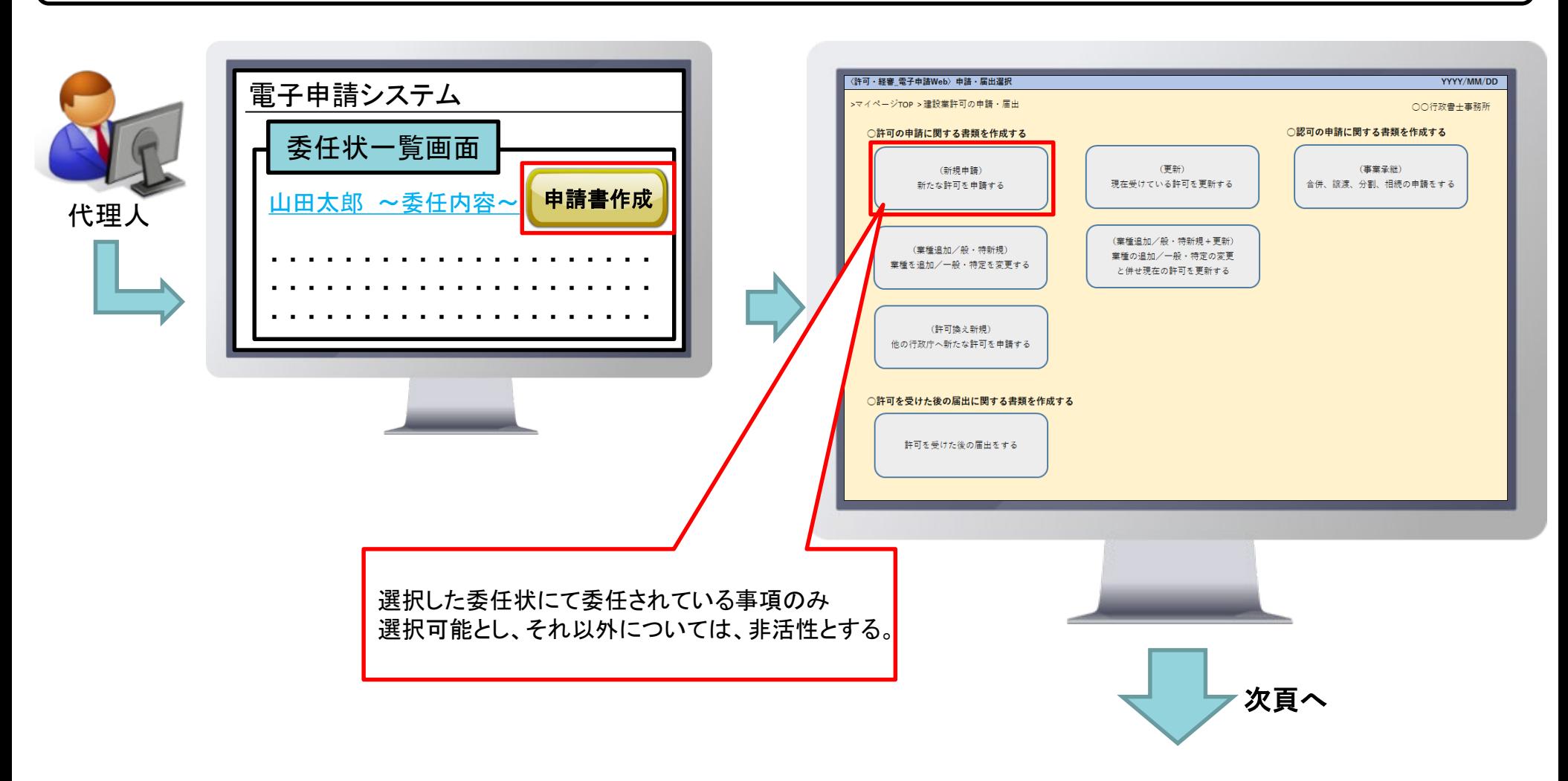

### 4. 代理申請 ⑤委任状に基づく申請

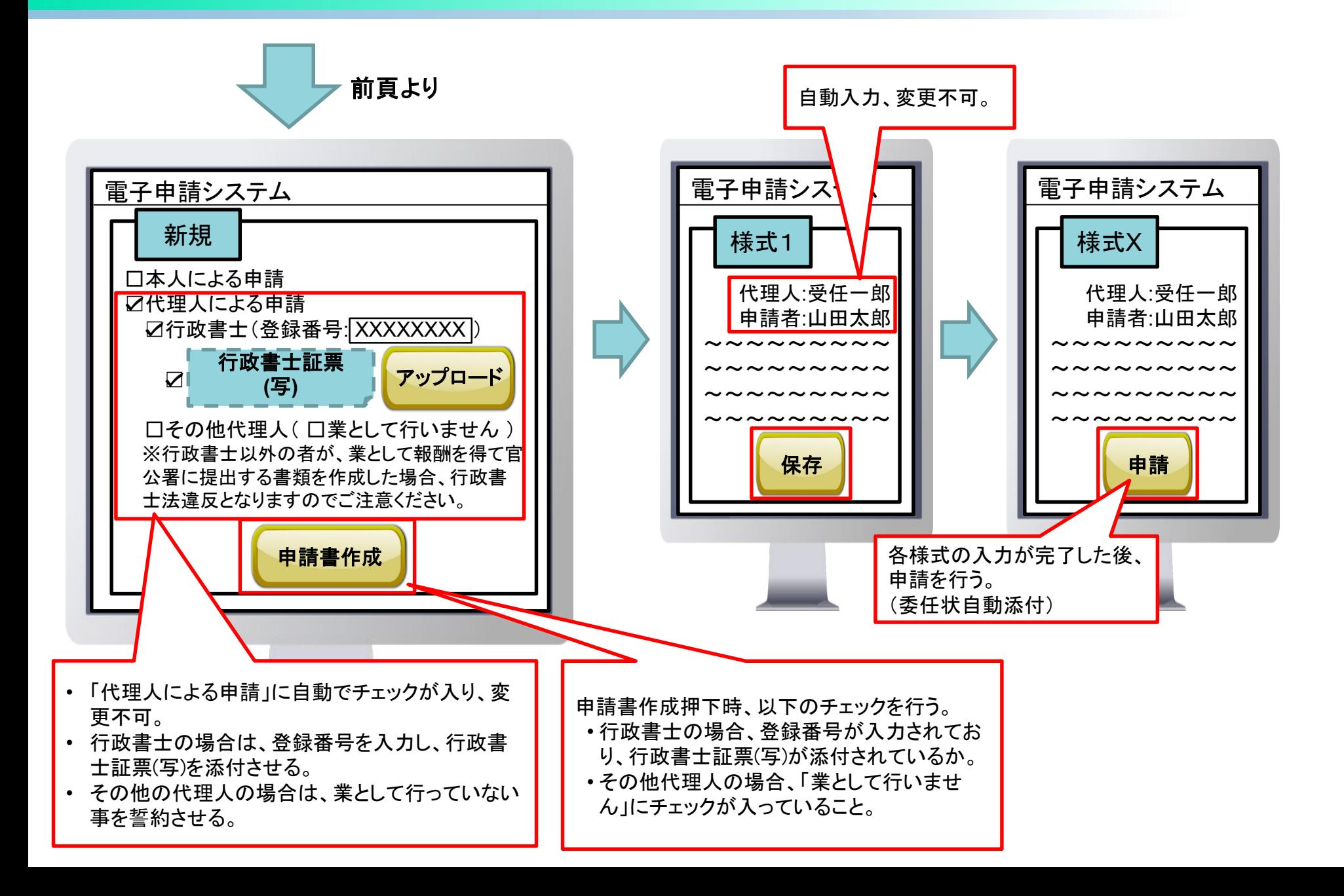

#### ⑥許可行政庁側は申請された申請書/委任状について、審査を行う。

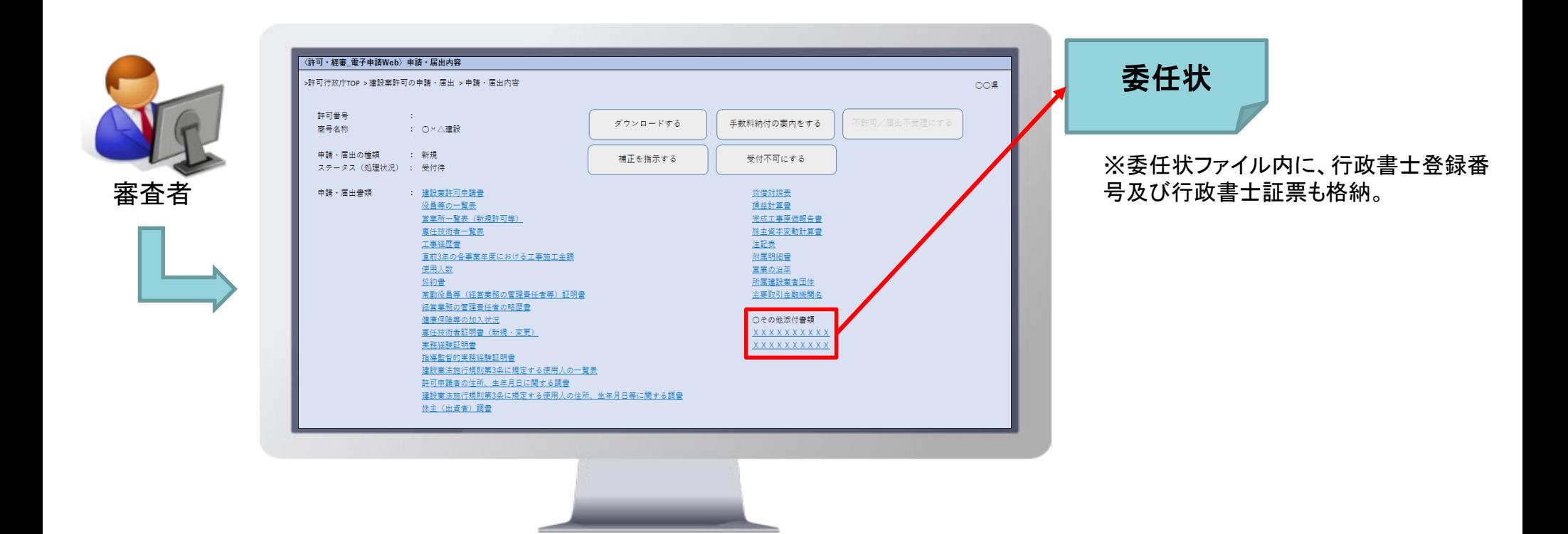

⑦申請者/代理人は、許可・経審結果を受ける。

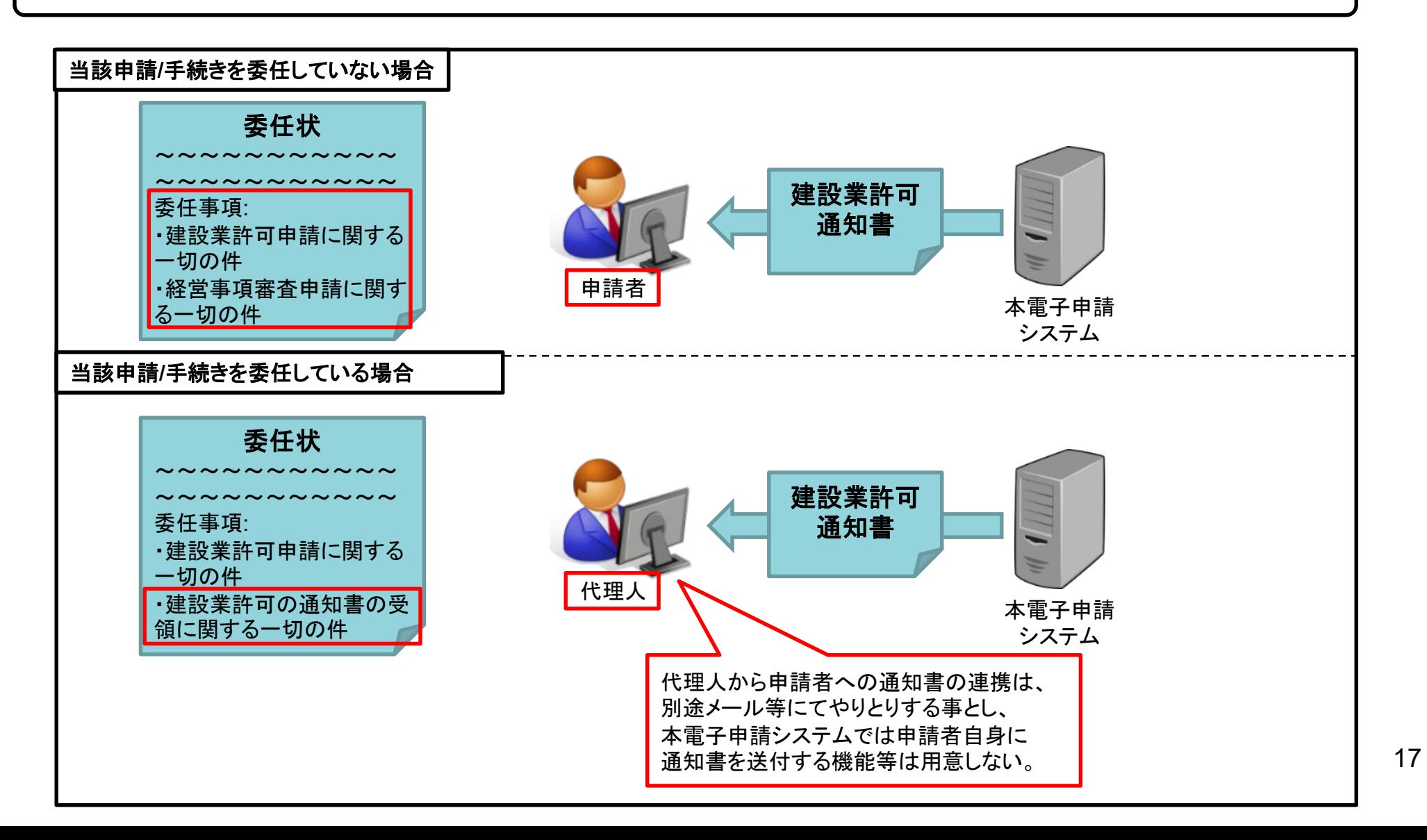

#### **<アカウントIDの体系>**

gBizIDプライム(法人代表者/個人事業主)及びgBizIDメンバー(従業員等)が本電子申請システムを利用可能とする。 gBizIDメンバーはgBizIDプライムの権限により作成され、gBizIDプライムと従属関係となる。 (※gBizIDプライム及びgBizIDメンバーの作成方法の詳細については、P28~35を参照。)

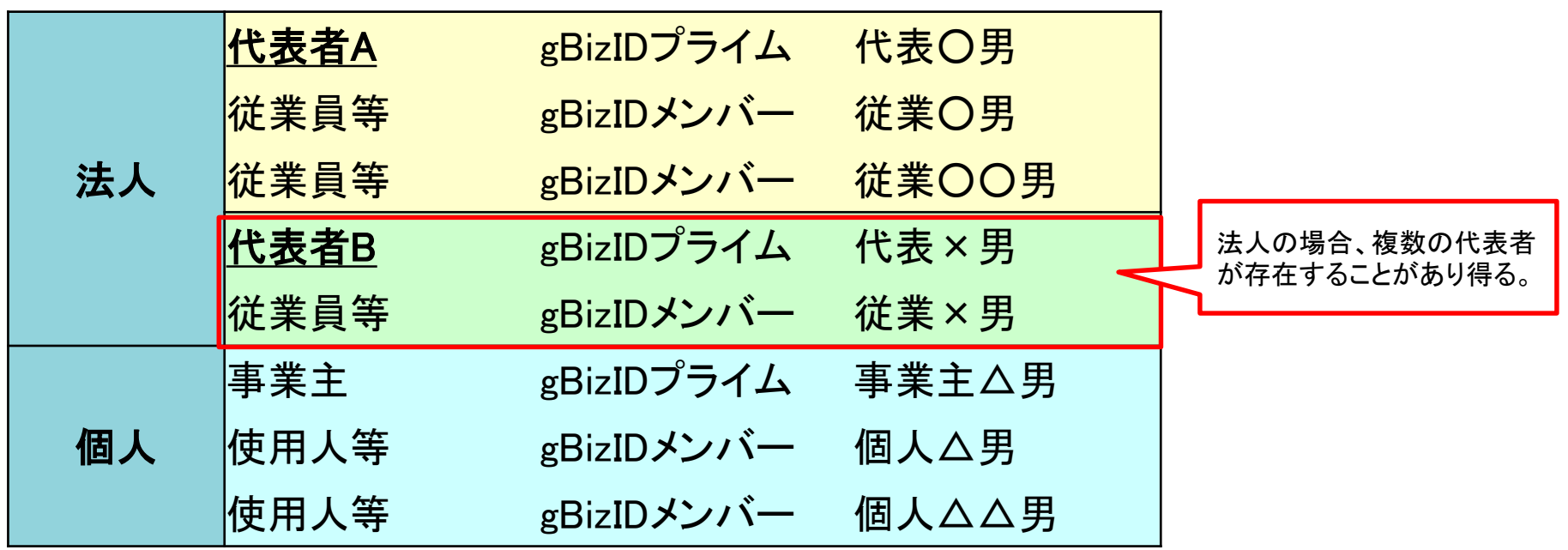

#### **<gBizIDメンバーの扱い>**

各プライムアカウント毎に従属するgBizIDメンバーアカウントを任意に作成し、従業員等に割り当てて申請を行わせる。 その際、従業員毎に担当する申請をサービス単位で指定する事が可能。

CHC

**<アカウントIDの体系イメージ>**

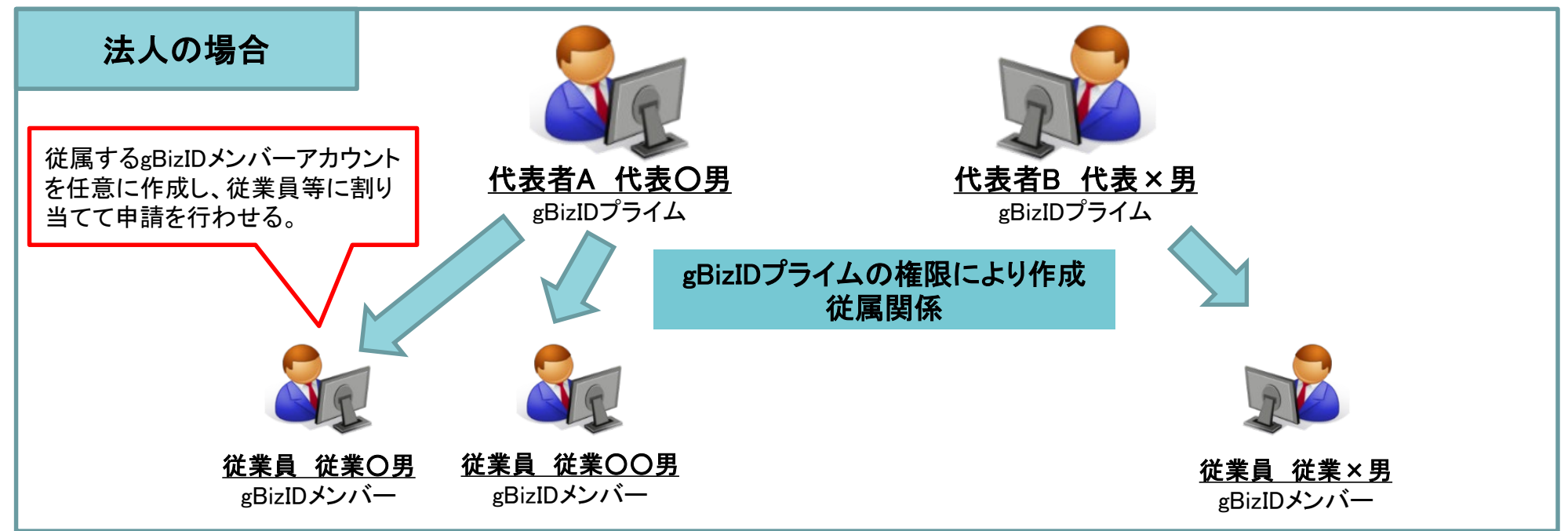

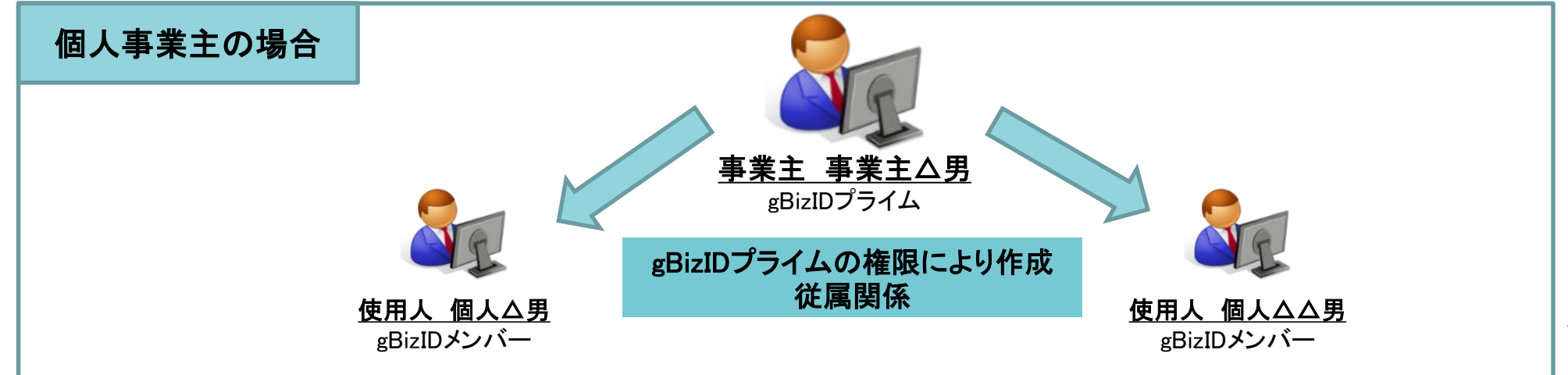

**<gBizIDメンバーの利用可能サービス設定>**

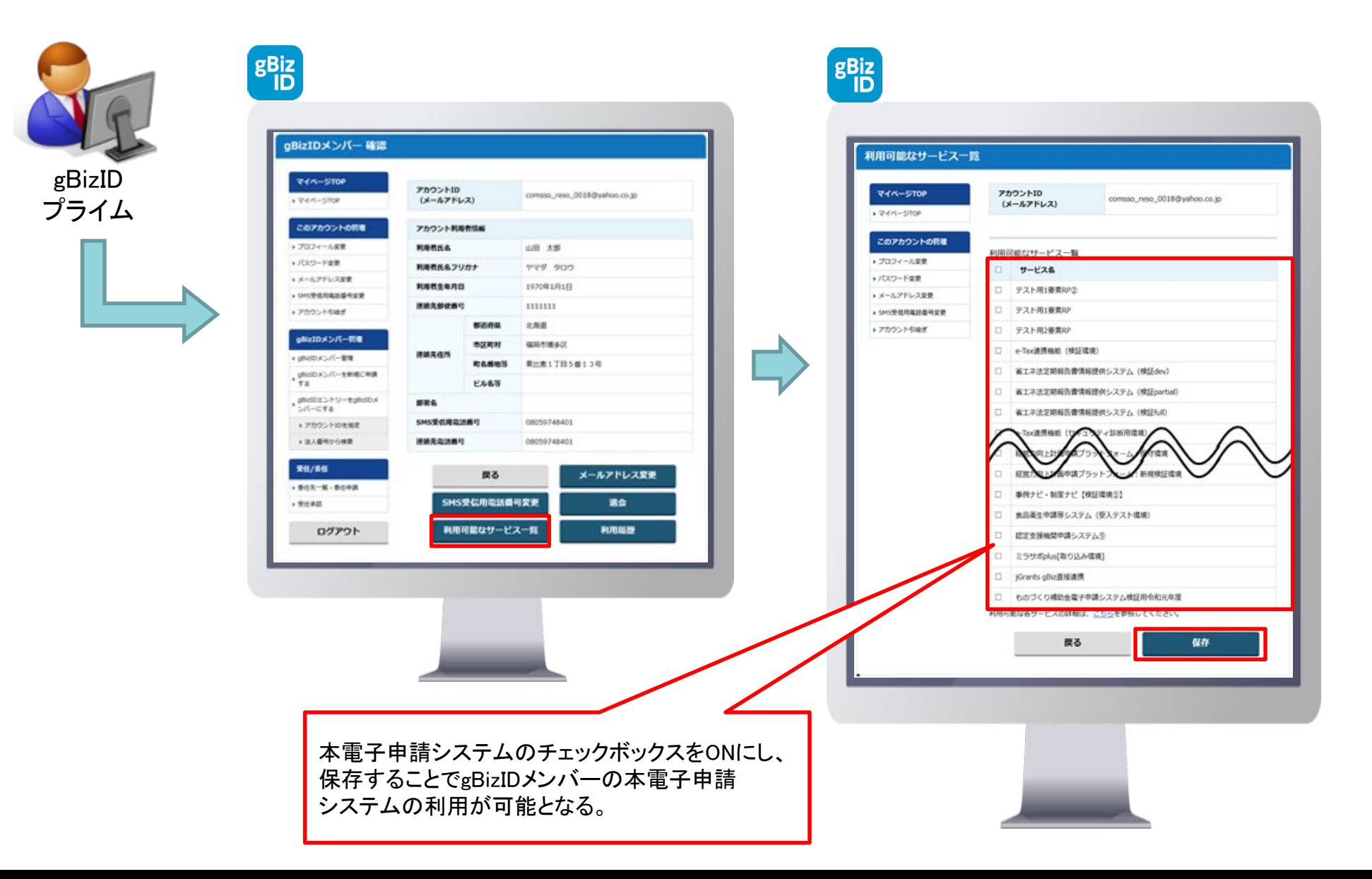

#### **<データ参照/更新>**

従属関係にあるプライムメンバー間は相互にデータ参照/更新を可能とする。 法人の場合は、上記に加え、同一法人番号内のアカウント間の参照/更新も可能とする。

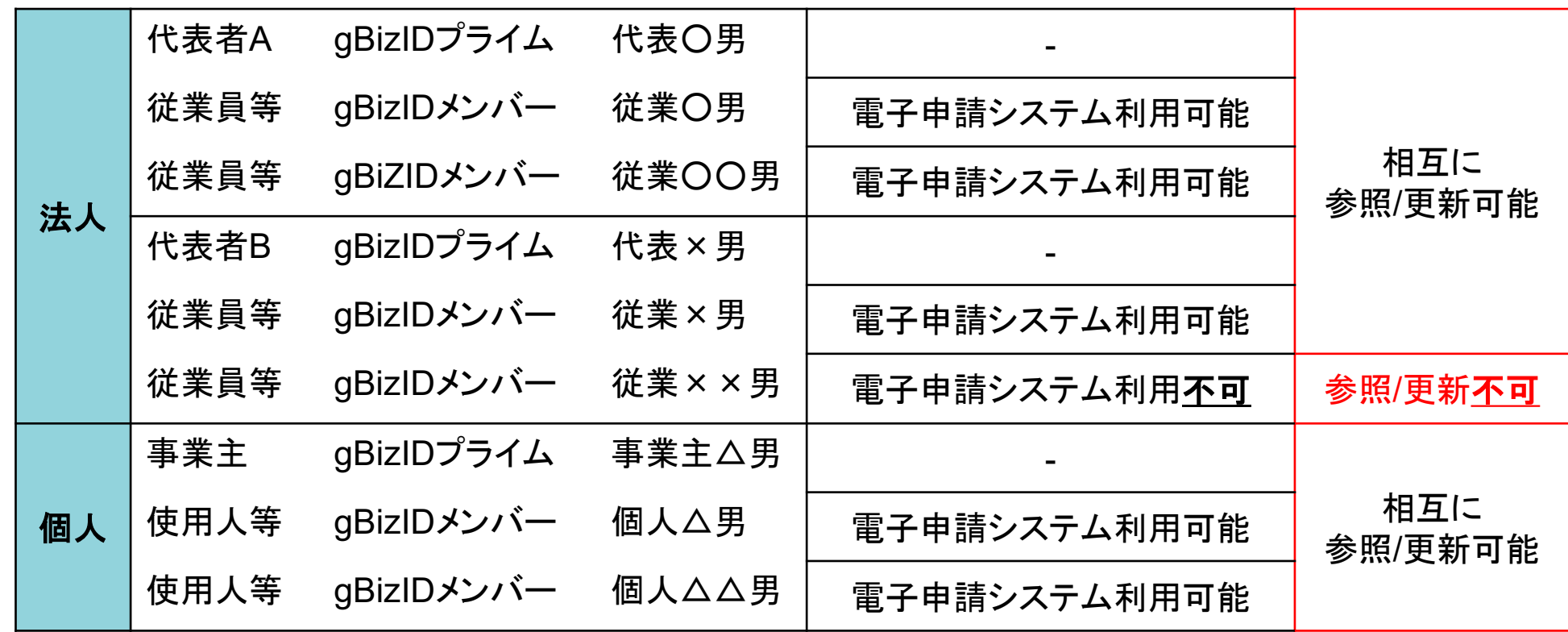

※「申請者-代理人」間の相互のデータ参照/更新は行わない。

必要があれば、通知書ファイルやバックアップデータ、印刷物、印刷PDF等を用い本電子申請システム外でやりとりを行う。

**CHIC** 

### 5. データ参照/更新 アカウントIDの体系

**CHIC** 

**<データ参照/更新体系イメージ>**

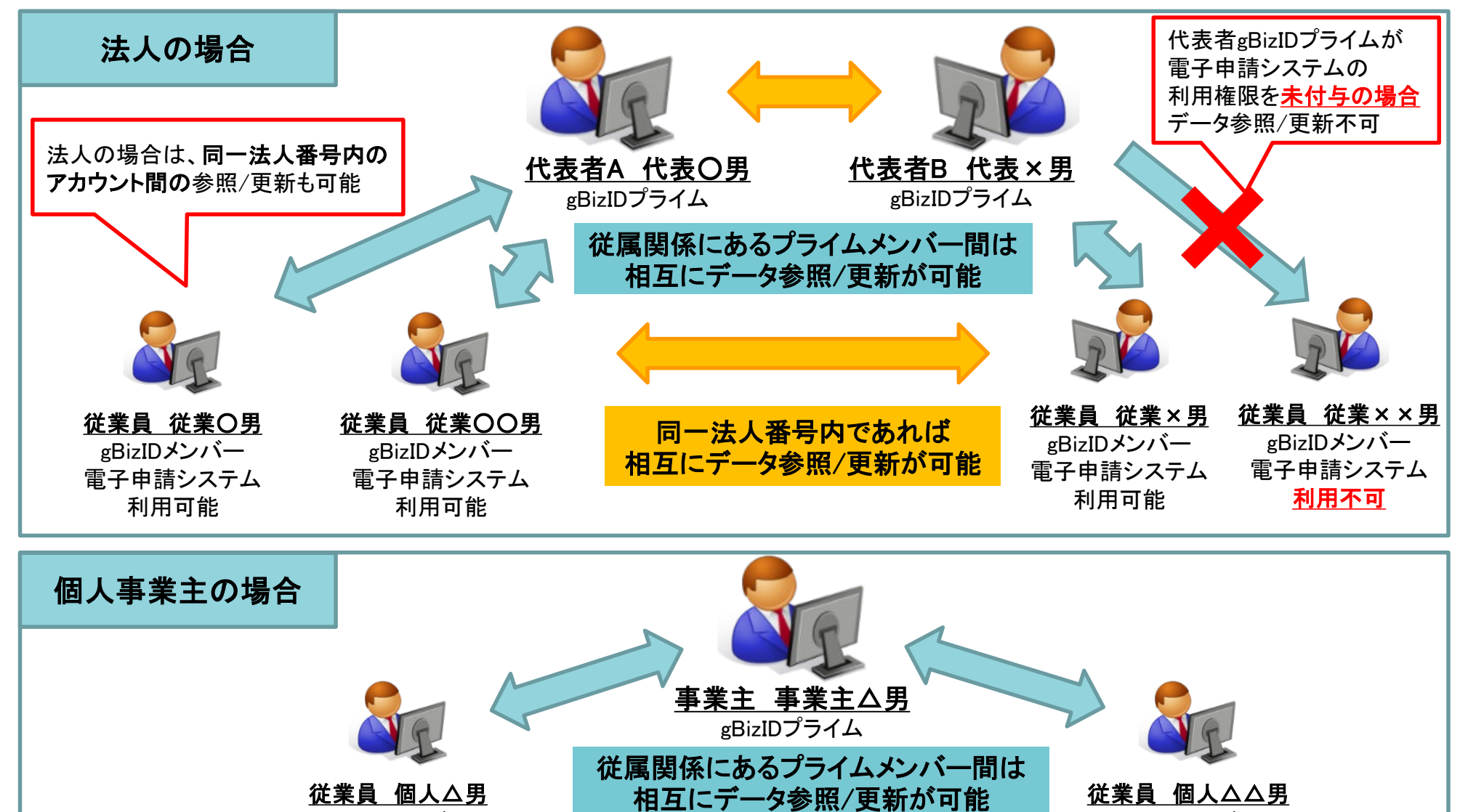

gBizIDメンバー 電子申請システム 利用可能

22

gBizIDメンバー 電子申請システム 利用可能

複数人で相互に申請データを参照/更新し使用するため、電子申請システムでは、申請データ毎に作成者/更新者を管理する。

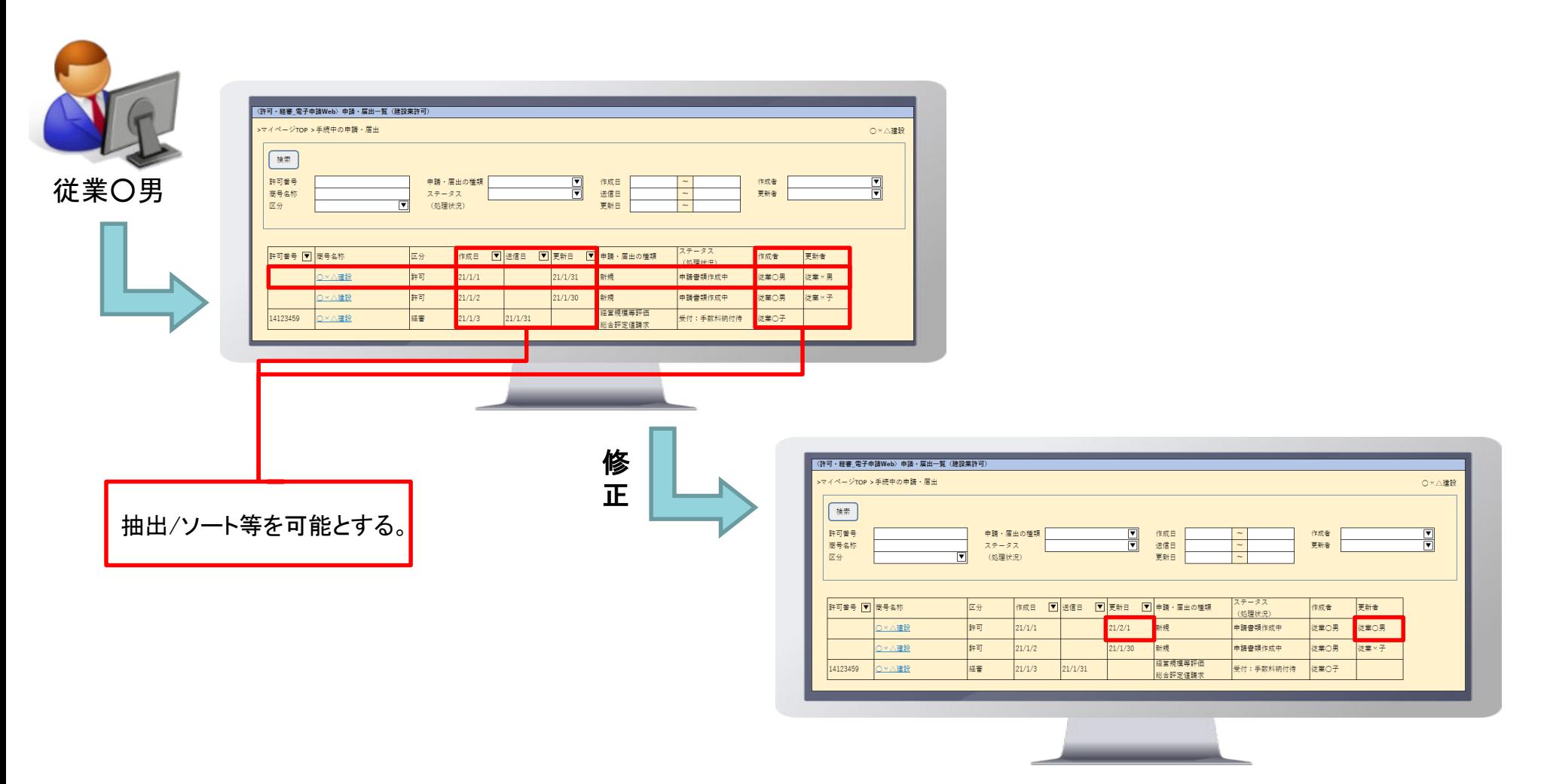

#### **<GビズIDでアカウント間の情報の引継ぎ>**

法人のgBizIDプライムアカウントについては、同一法人番号内の別gBizIDプライムアカウントに情報の引継ぎを行う機能が GビズIDで用意されている。※個人事業主については、用意されていない。

#### **<GビズIDで引き継がれる情報>**

引き継がれる情報は、以下の通り。

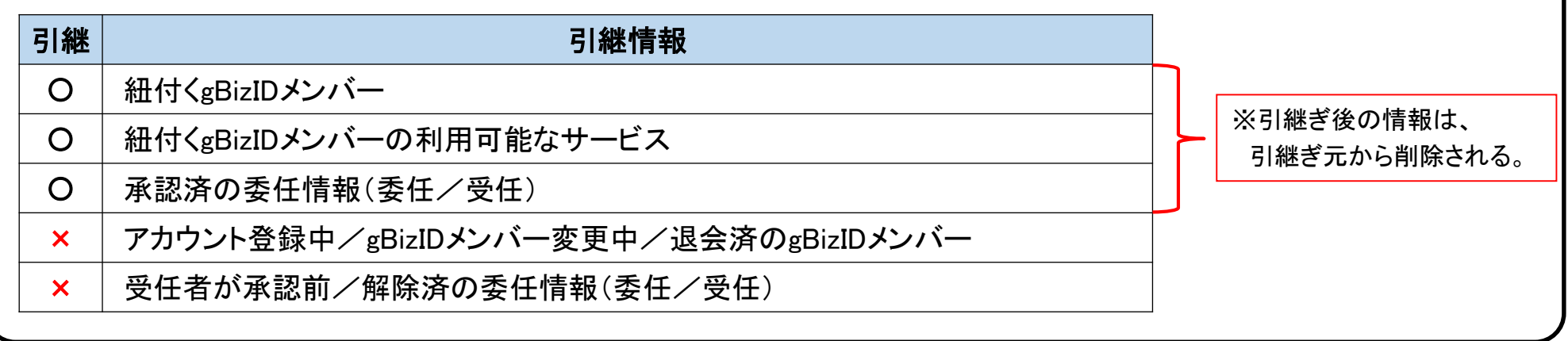

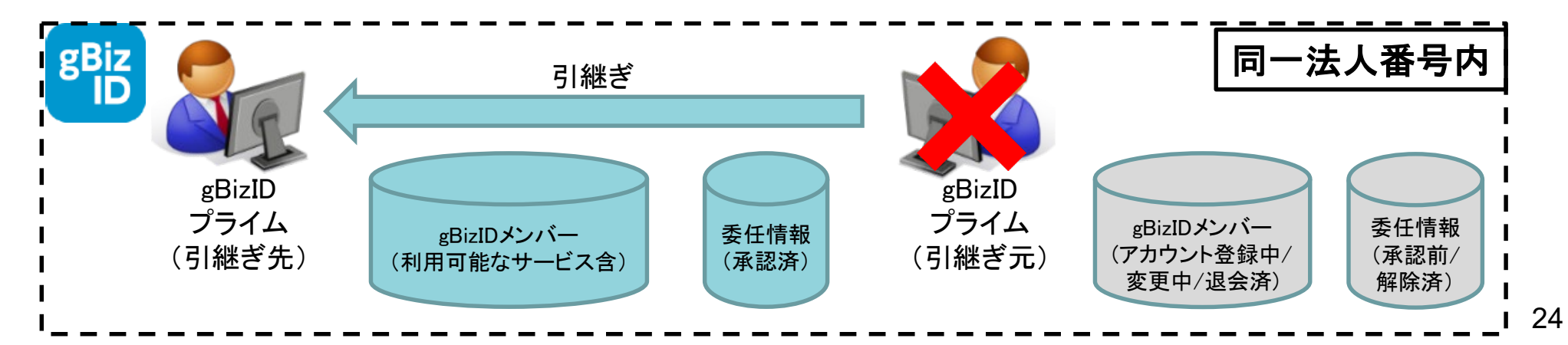

### 6. 承継 GビズID

#### **<GビズIDの引継ぎ方法>**

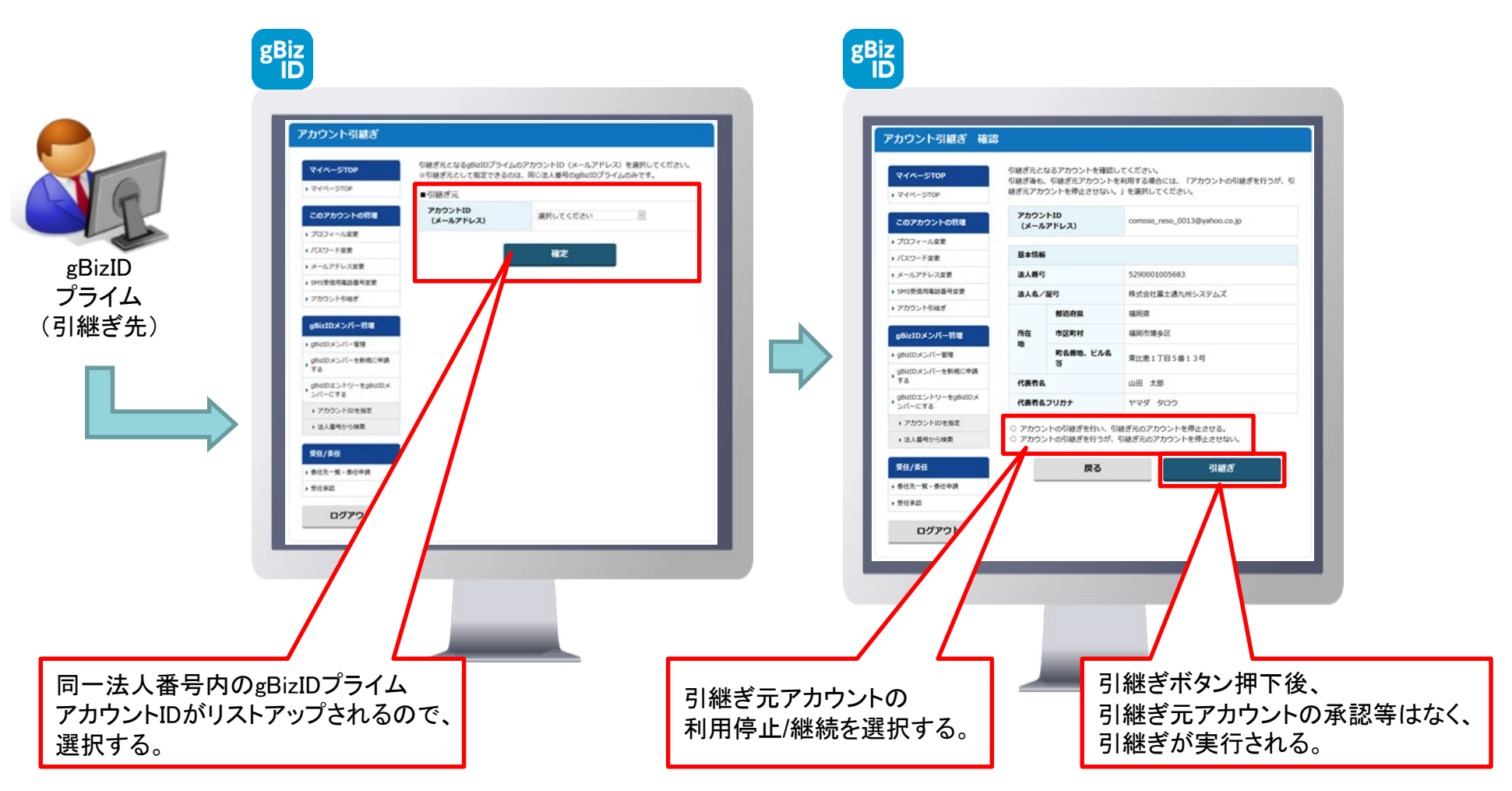

**<電子申請システムでのアカウント間の情報の引継ぎ>**

<mark>法人</mark>・・・同一法人番号内であれば相互にデータの参照/更新が行えるため、電子申請システムにおいては、承継機能は設けない。

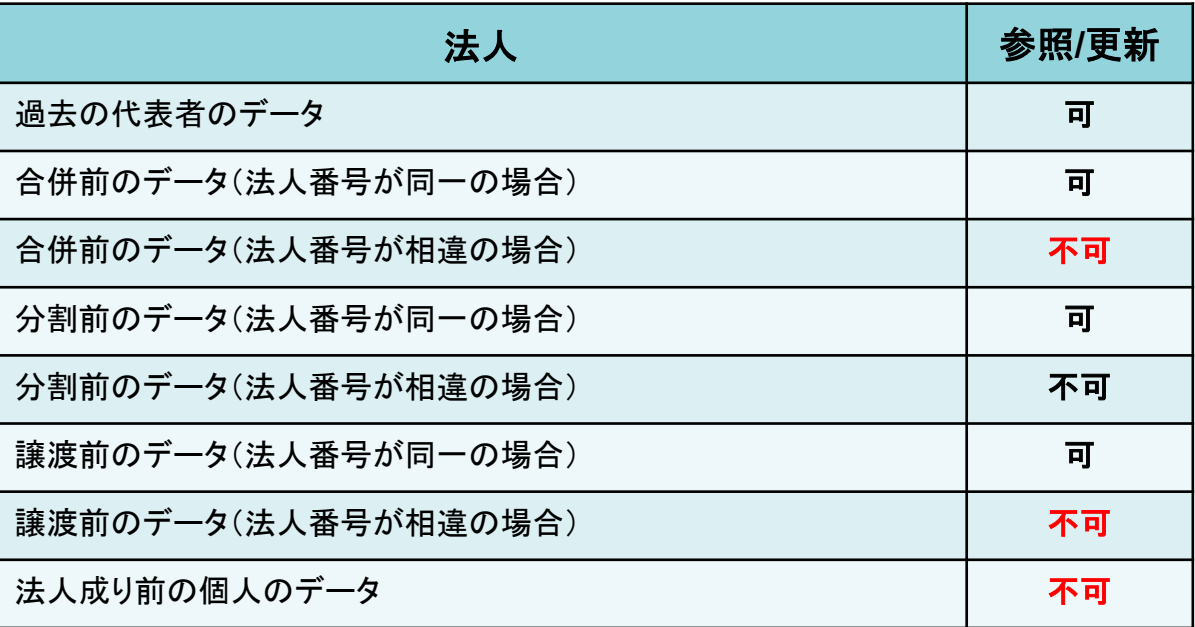

個人・・・個人の紐付けを行う機能がGビズIDに無いため、電子申請システムにおいて承継機能は設けない。

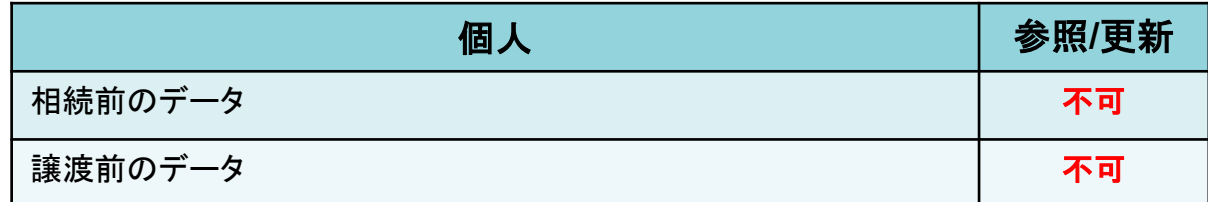

※表中、不可の事項については、必要があれば、通知書ファイルやバックアップデータ、印刷物、印刷PDF等を用い 本電子申請システム外でやりとりを行う。

#### **<委任情報の承継>**

承継が行われた場合、承認済の委任情報についても引継ぎが行われる。

本電子申請システムにおいては、委任状を用いた委任機能を用意する事から、承継を行った場合、申請/審査中の申請データについて、 委任状を更新する必要がある。

委任状の更新は申請者が行い、代理人側で承継が行われた場合は、電子申請システム外にて別途メール等で申請者に通知する。

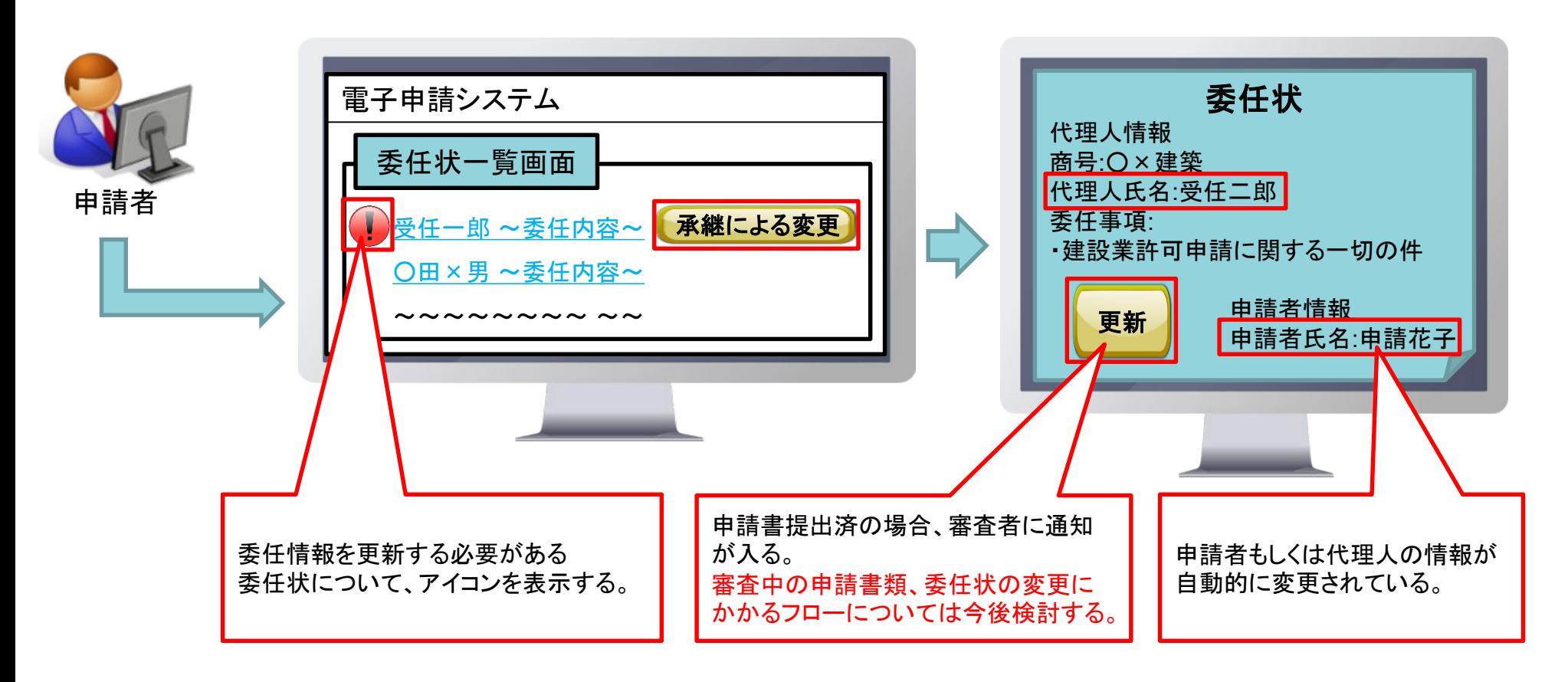

### 参考:gBizIDプライムの作成方法:新規作成

# **CHIC**

#### 【参照】https://gbiz-id.go.jp/top/manual/pdf/QuickManual\_Prime.pdf

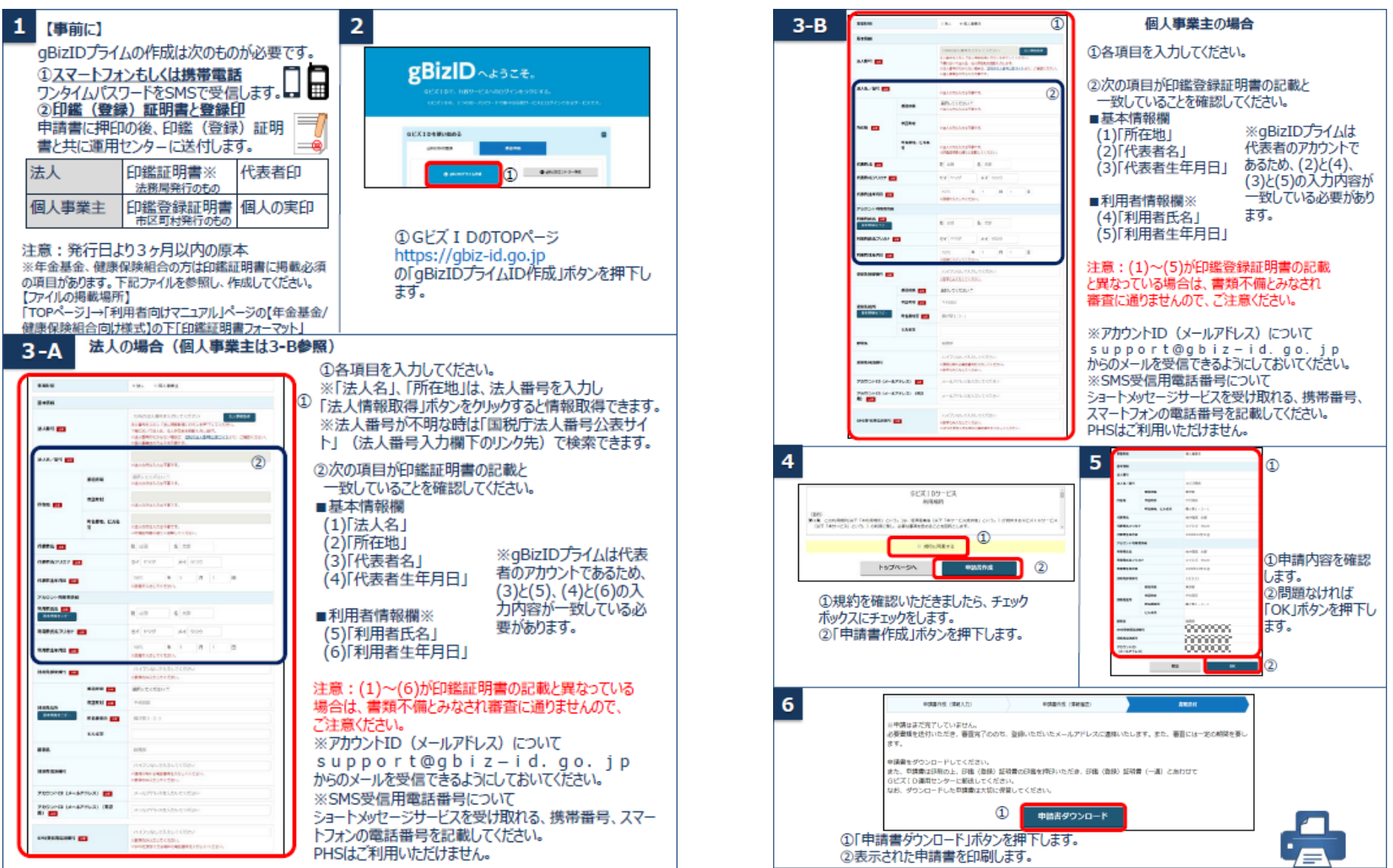

### 参考:gBizIDプライムの作成方法 :新規作成

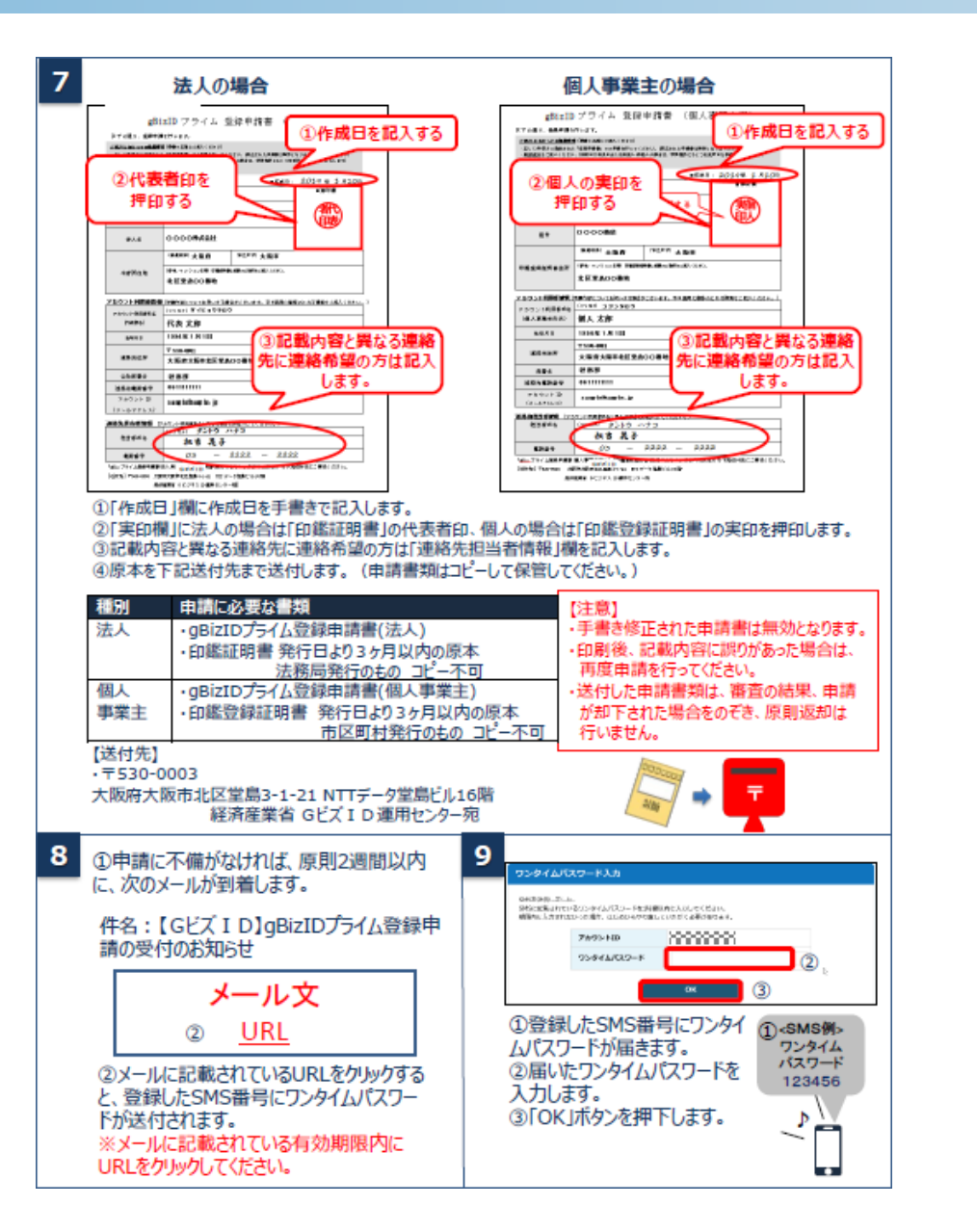

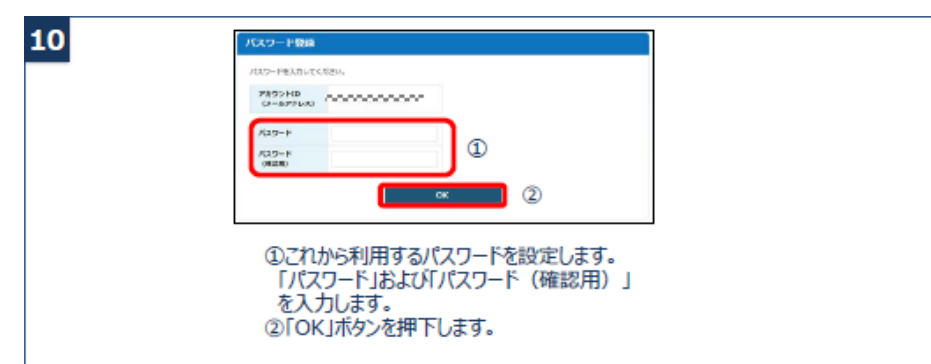

### 参考:gBizIDプライムの作成方法 :エントリーアカウントを所持

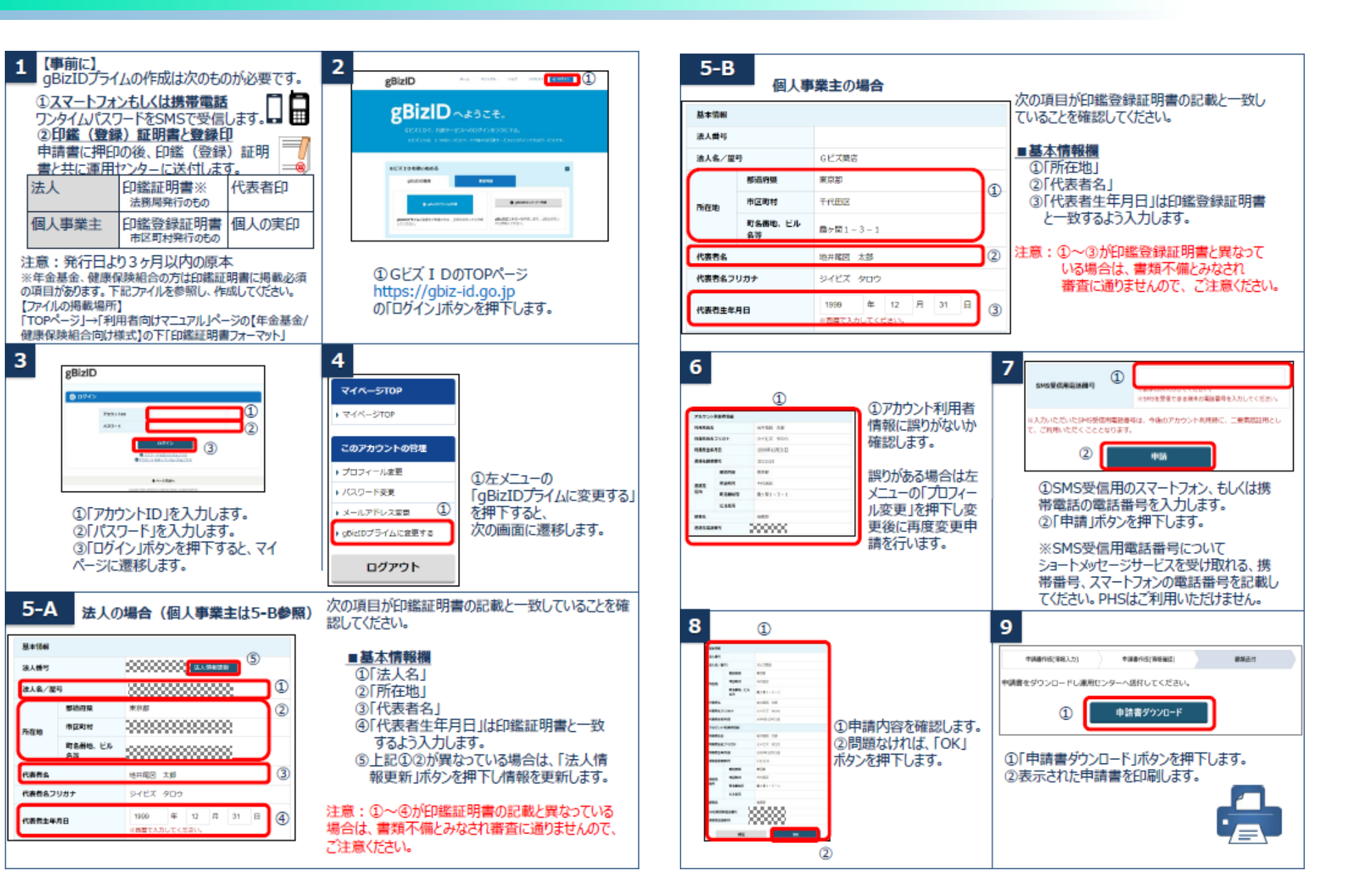

CHC

### 参考:gBizIDプライムの作成方法 :エントリーアカウントを所持

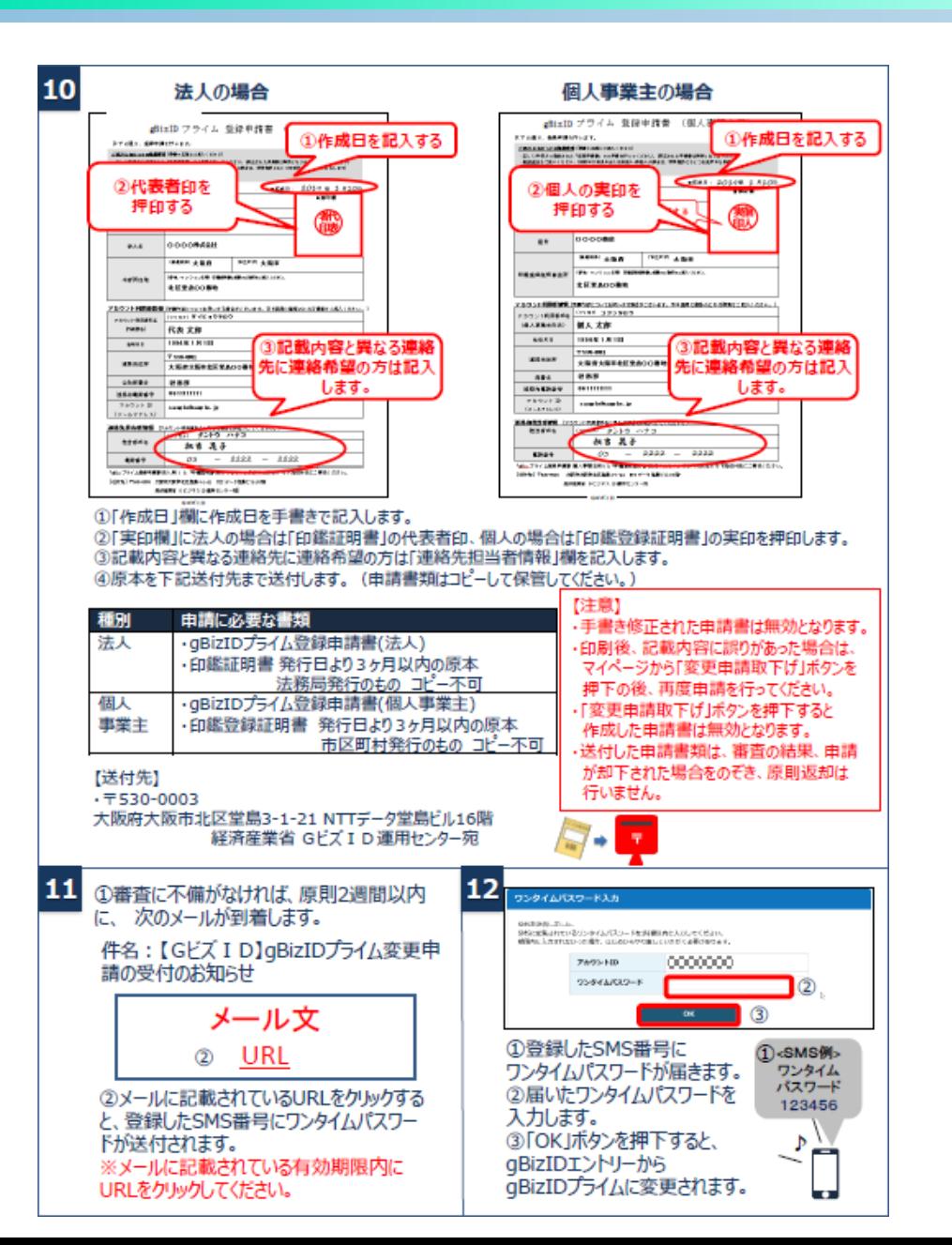

## **CHIC**

### 参考:gBizIDメンバーの作成方法 :エントリーアカウントを所持

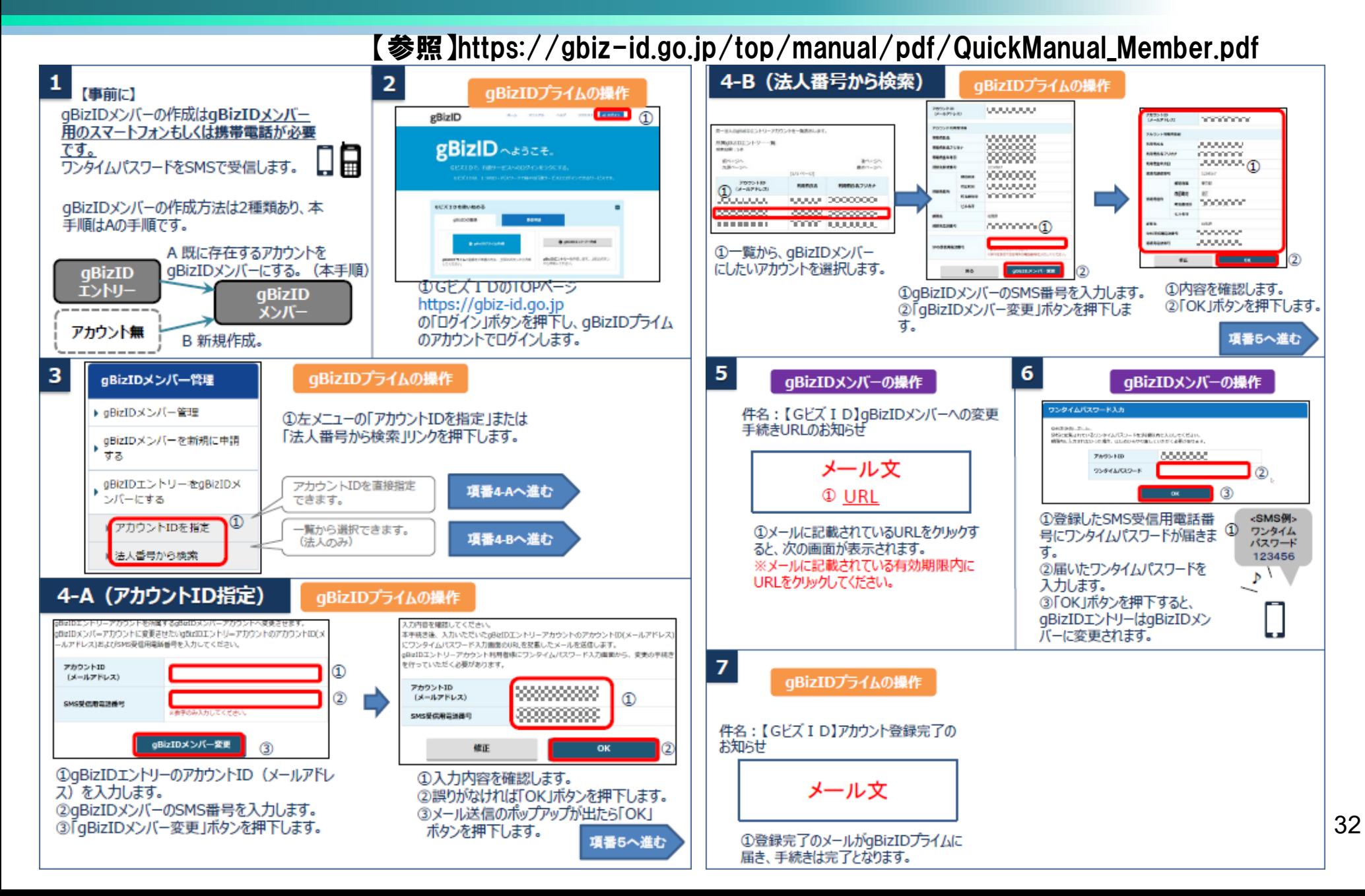

CHC

#### 参考:gBizIDメンバーの作成方法 :エントリーアカウントを所持

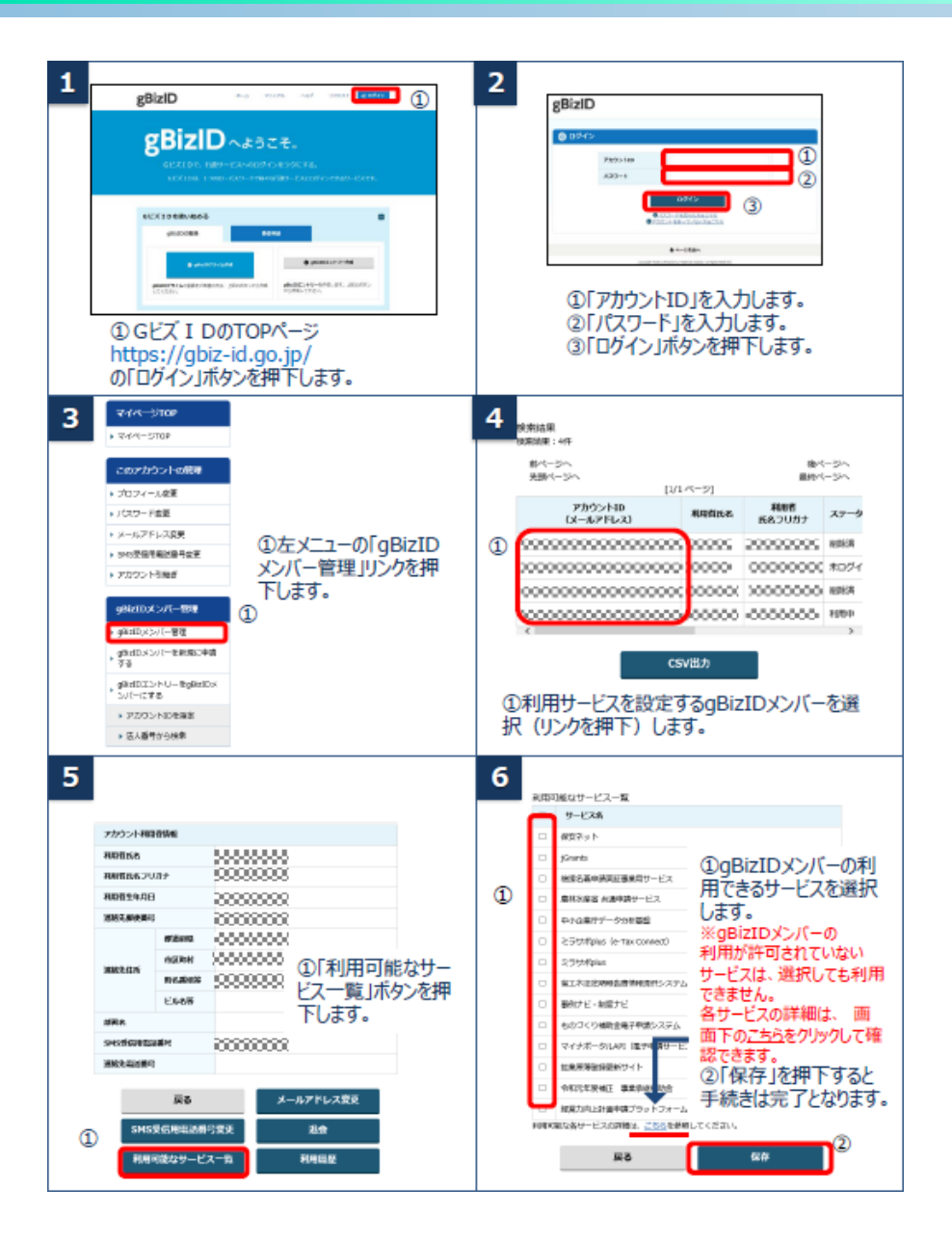

**CHIC** 

### 参考:gBizIDメンバーの作成方法 :エントリーアカウントを未所持

# CHC

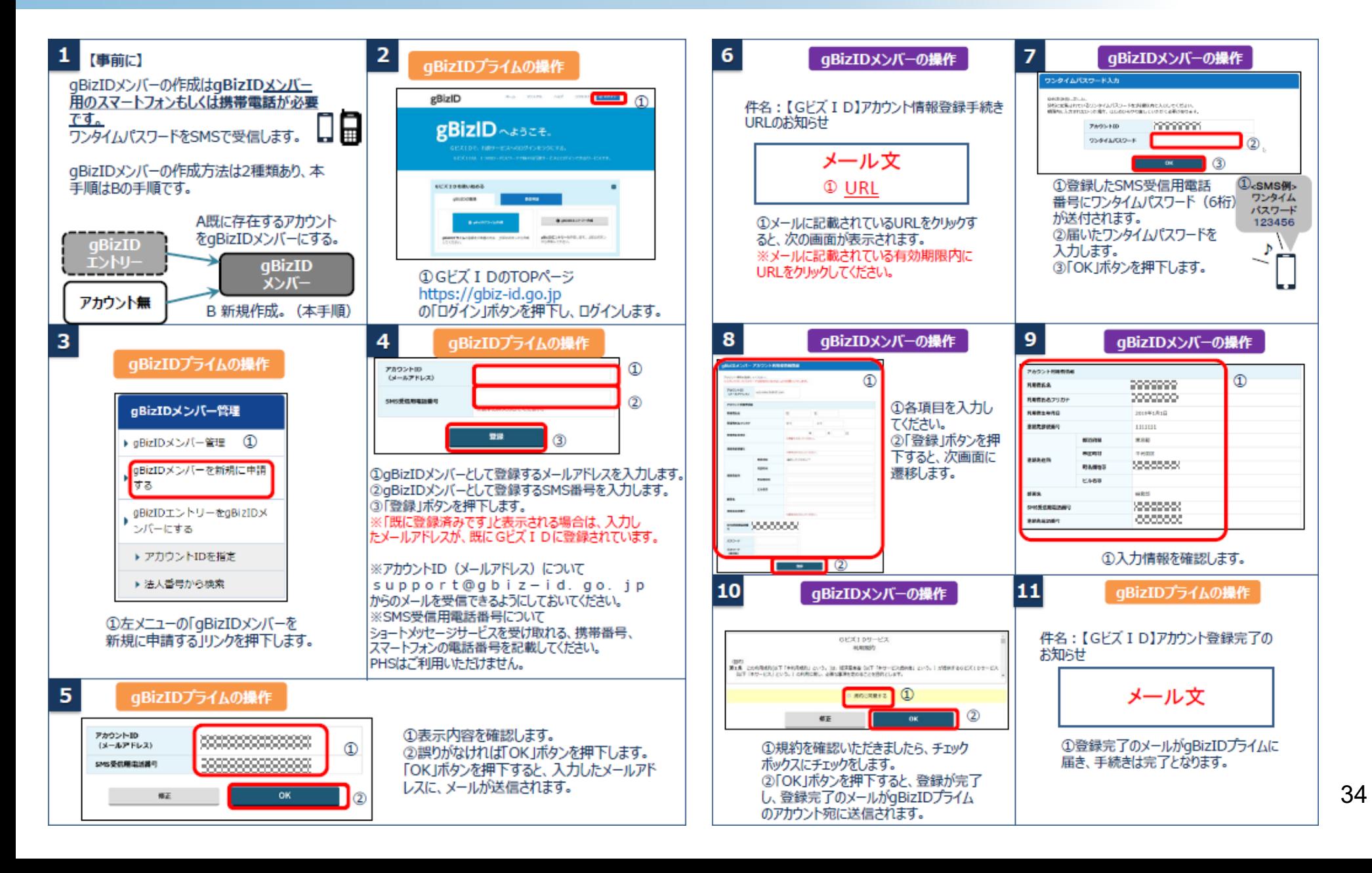

#### 参考:gBizIDメンバーの作成方法 :エントリーアカウントを未所持

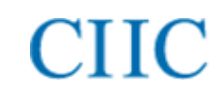

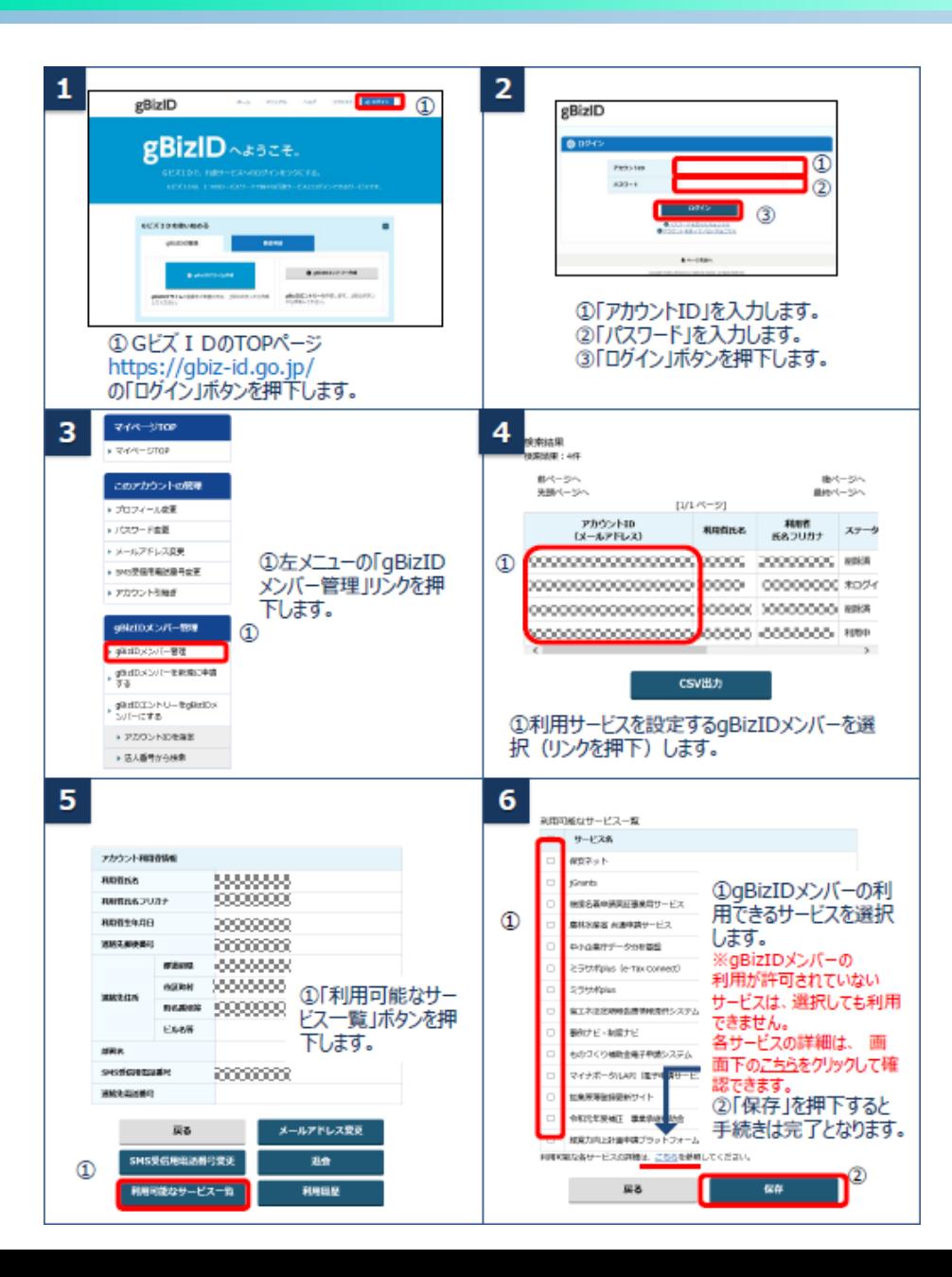